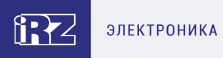

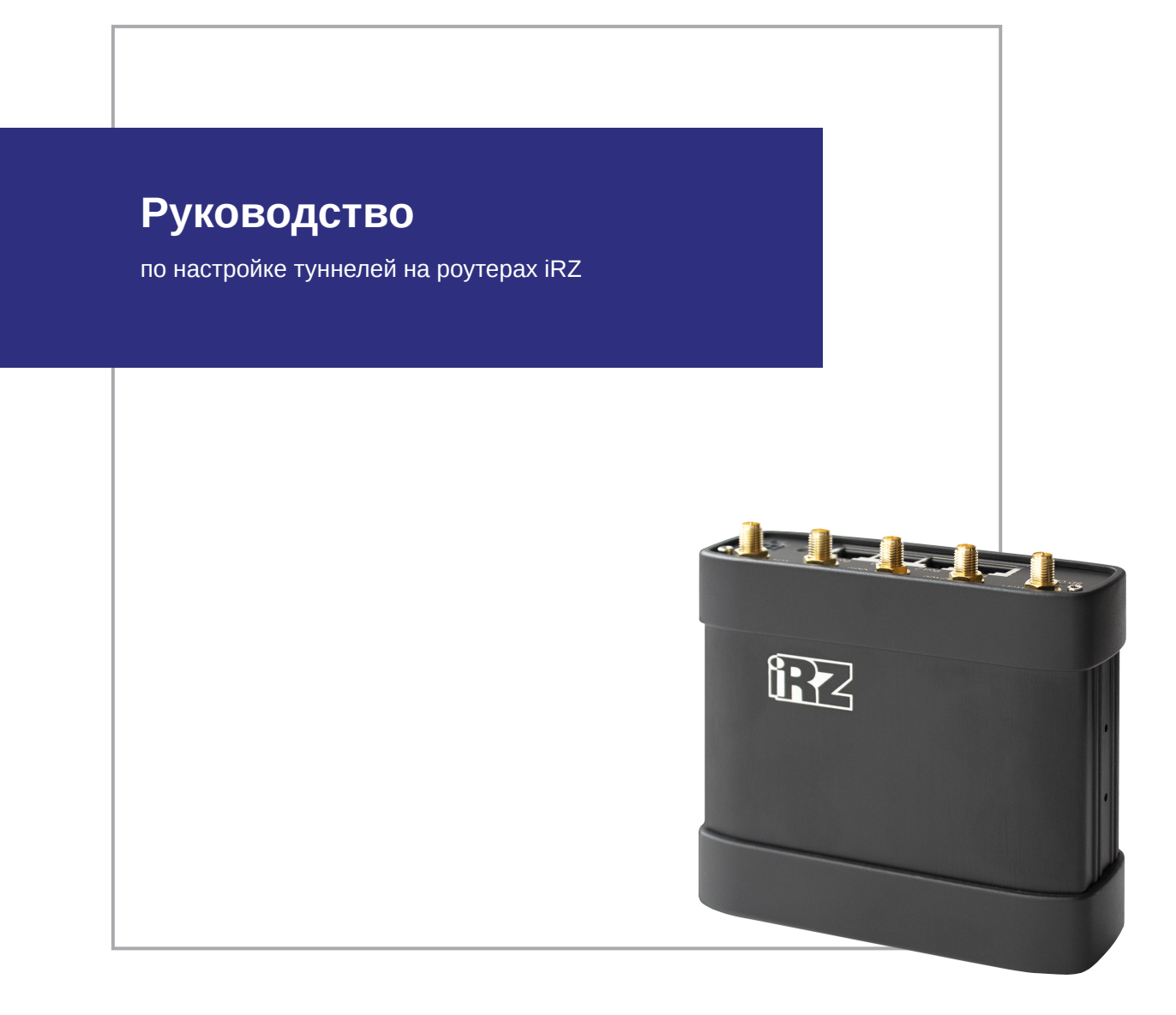

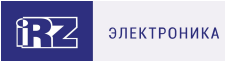

## **Содержание**

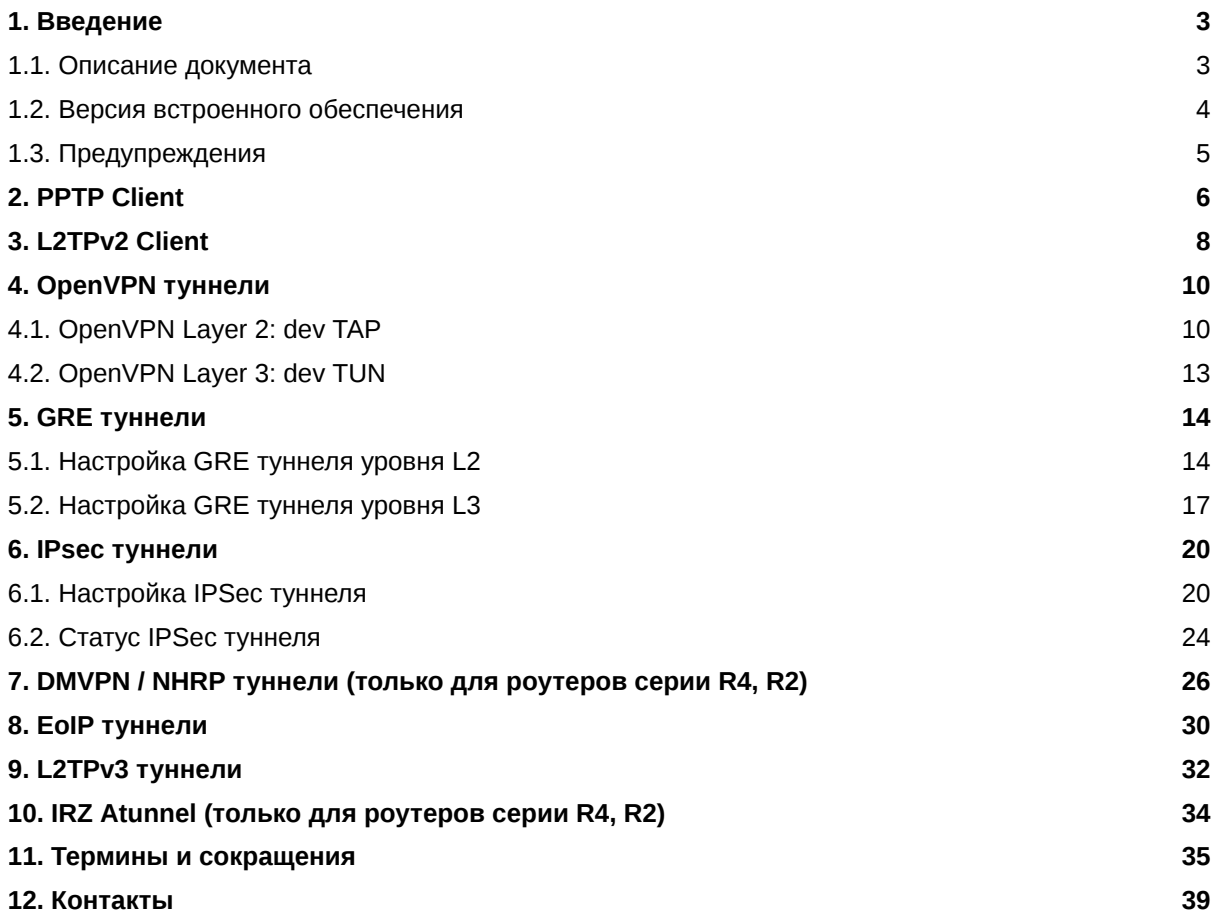

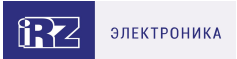

## <span id="page-2-0"></span>**1. Введение**

### <span id="page-2-1"></span>**1.1. Описание документа**

Данный документ содержит примеры корректной конфигурации сетевых служб PPTP Client, L2TPv2 Client, OpenVPN Tunnel, GRE Tunnels, DMVPN/NHRP, EoIP Tunnels, L2TPv3 Tunnels, IPsec Tunnels в решениях, построенных на базе роутеров iRZ. Для получения информации о работе самих устройств смотрите соответствующее руководство пользователя. Для получения информации о веб-интерфейсе роутеров смотрите документ «Руководство пользователя. Средства управления и мониторинга на роутерах iRZ».

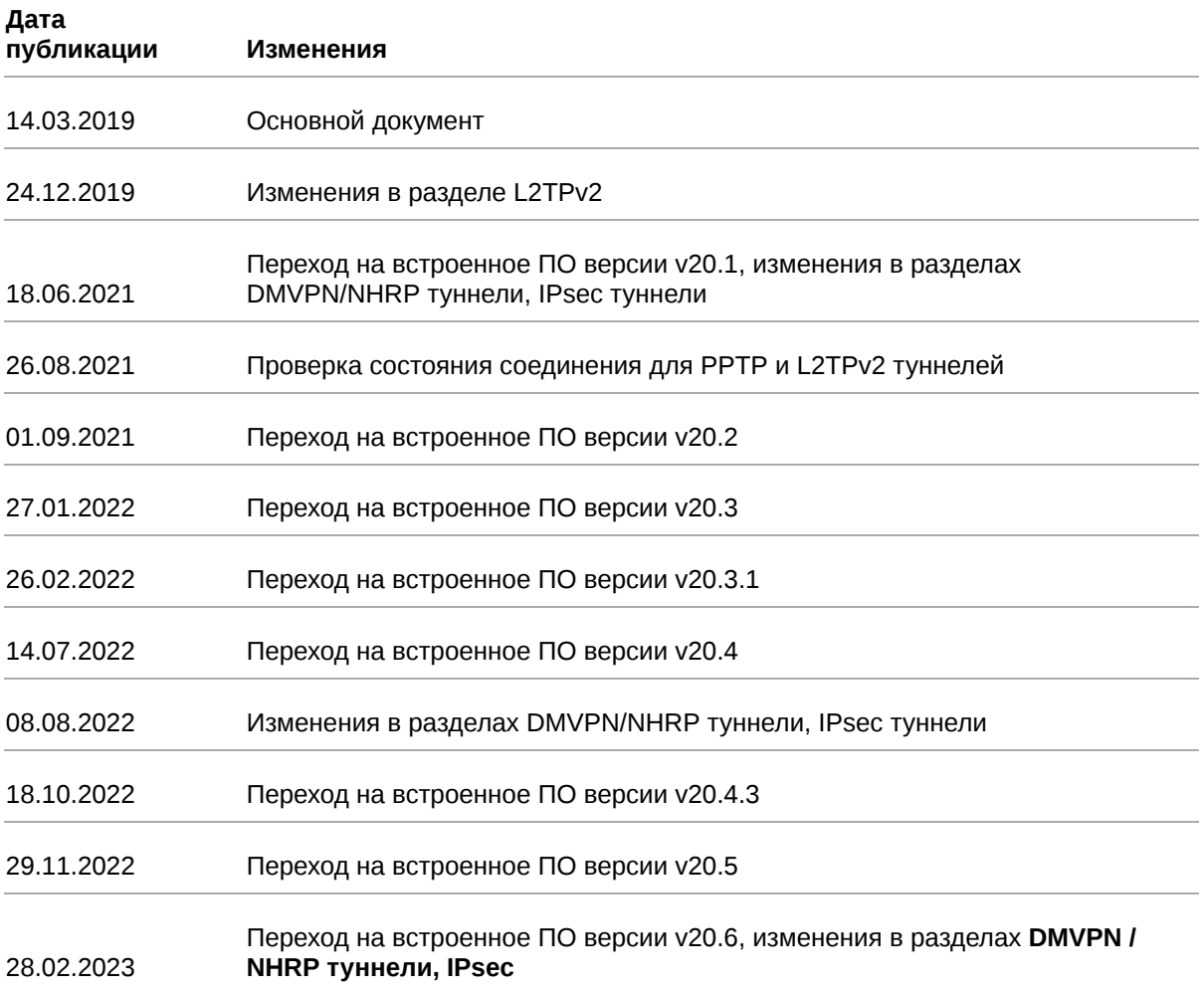

## <span id="page-3-0"></span>**1.2. Версия встроенного обеспечения**

#### **Актуальная (текущая) версия встроенного ПО**

- роутеры серии R0: R0-v20.6 (2023-02-13)
- роутеры серии R2: R2-v20.6 (2023-02-13)
- роутеры серии R4: R4-v20.6 (2023-02-13)

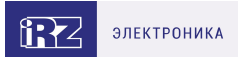

## <span id="page-4-0"></span>**1.3. Предупреждения**

Отклонение от рекомендованных параметров и настроек может привести к непредсказуемым последствиям и значительным издержкам как в процессе пусконаладки вычислительного комплекса, так и во время эксплуатации production-версии вычислительного комплекса в реальных условиях.

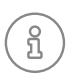

Прежде чем вносить любые изменения в настройки оборудования, устанавливаемого на объекты, настоятельно рекомендуется проверить работоспособность всех параметров новой конфигурации на тестовом стенде. Также не следует ограничиваться синтетическими тестами, а максимально реалистично воспроизвести условия, в которых будет эксплуатироваться оборудование.

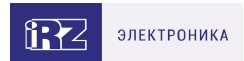

## <span id="page-5-0"></span>**2. PPTP Client**

R

Туннель PPTP представлен на роутерах iRZ в виде клиентской части. Для подключения к серверу PPTP необходимо указать адрес сервера в виде IP адреса или его доменного имени, логин и пароль клиентского доступа и выбрать тип аутентификации.

Для сохранения выполненных настроек, используйте кнопку **Save**.

При переходе на другие страницы разделов все выполненные, но не сохраненные настройки будут сброшены!

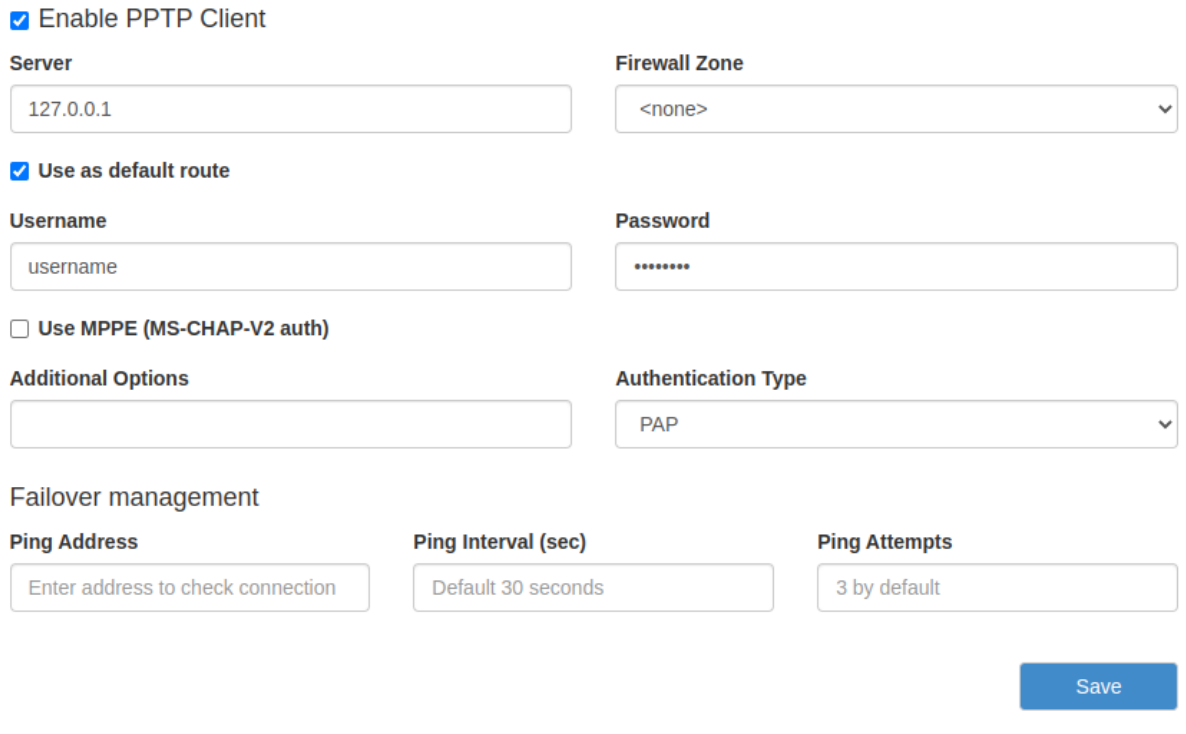

Рис. 1. Пример интерфейса PPTP Client

Для авторизации на сервере представлены следующие распространенные типы аутентификации для PPTP туннеля: EAP, PAP, CHAP и MPPE (MS-CHAP-V2). Значение Any в поле Authentication Type позволяет договариваться с сервером PPTP о методе аутентификации в автоматическом режиме.

#### **Failover management (проверка состояния соединения)**

Предусмотрена проверка состояния соединения при помощи отправки ICMP-пакетов (пинга) указанного адреса.

В поле **Ping Address** указывается IP-адрес или доменное имя сервера для проверки работы соединения. Можно указать несколько IP-адресов или доменов через **;** или через ПРОБЕЛ. В поле **Ping Interval** задается периодичность запуска пинга (в секундах). В поле **Ping Attempts** указывается количество неудачных попыток подряд.

В момент начала отслеживания соединению (маршруту) присваивается приоритет.

Если после отправки ICMP-пакета на сервер поступает ответ, маршрут считается работающим. Никаких дополнительных действий не происходит.

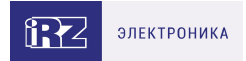

- Если после отправки ICMP-пакета на сервер ответа не поступает, попытка считается неудачной, начинает отсчитываться Ping Attempts. Маршрут переводится в резервный.
	- Если следующая попытка соединения будет удачной, маршруту возвращается исходный приоритет.
	- Если количество неудачных попыток подряд достигнет заданного, интерфейс будет перезапущен и через какое-то время маршрут стартует с приоритетом по умолчанию.

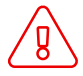

Для включения функции должен быть выбран параметр **Default Route**

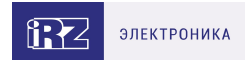

# <span id="page-7-0"></span>**3. L2TPv2 Client**

Туннель L2TP версии 2 на роутерах представлен только в виде клиентской части. Для подключения к удаленному серверу необходимо указать адрес или доменное имя сервера и логин с паролем.

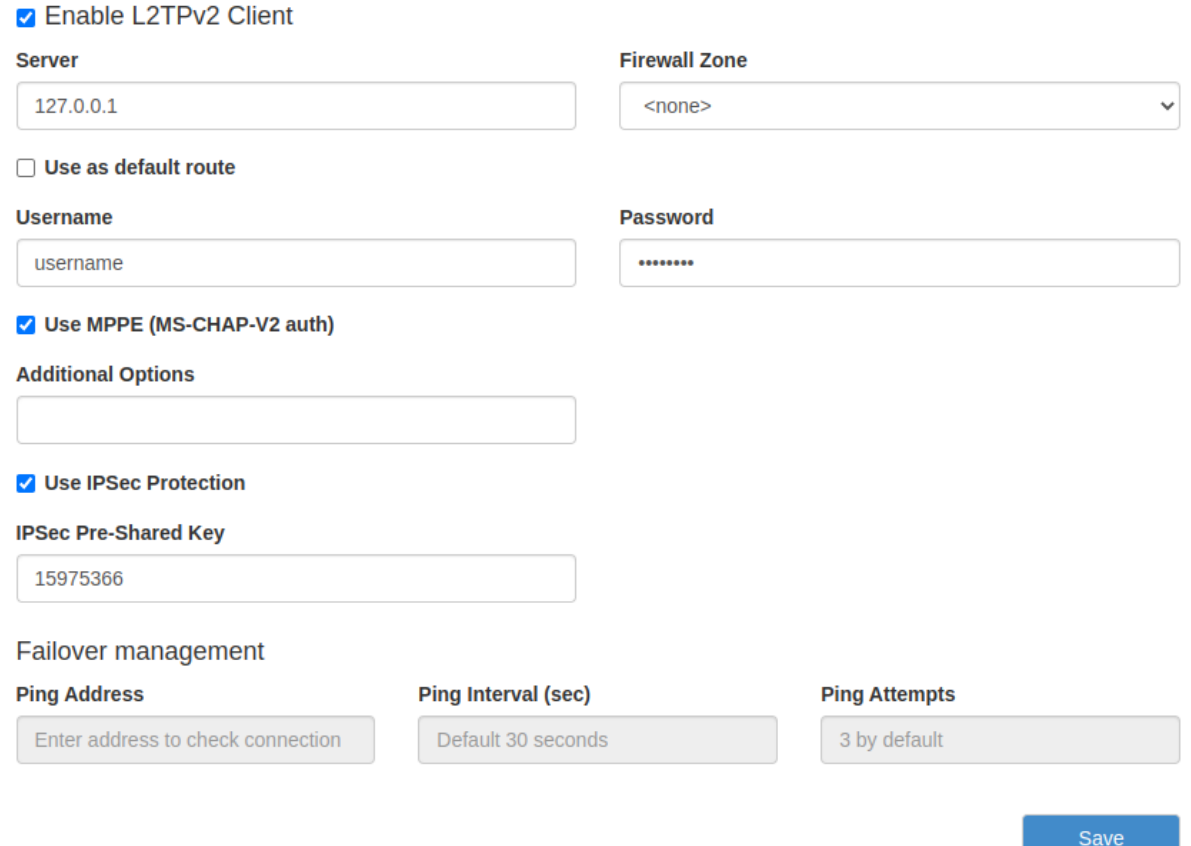

Рис. 2. Пример интерфейса L2TPv2 Client

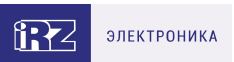

#### Таблица 1. Поля в разделе L2TPv2 Client

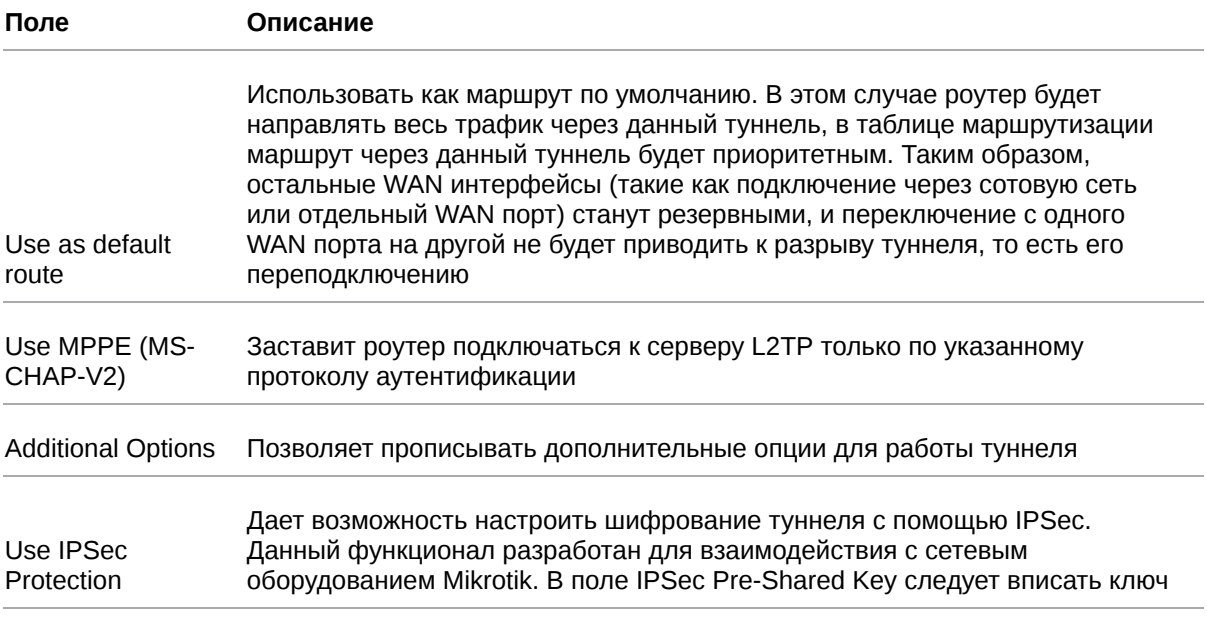

#### Failover management (проверка состояния соединения)

Предусмотрена проверка состояния соединения при помощи отправки ICMP-пакетов (пинга) указанного адреса.

В поле Ping Address указывается IP-адрес или доменное имя сервера для проверки работы соединения. Можно указать несколько IP-адресов или доменов через; или через ПРОБЕЛ. В поле Ping Interval задается периодичность запуска пинга (в секундах). В поле Ping Attempts указывается количество неудачных попыток подряд.

В момент начала отслеживания соединению (маршруту) присваивается приоритет.

- Если после отправки ICMP-пакета на сервер поступает ответ, маршрут считается работающим. Никаких дополнительных действий не происходит.
- Если после отправки ICMP-пакета на сервер ответа не поступает, попытка считается неудачной, начинает отсчитываться Ping Attempts. Маршрут переводится в резервный.
	- Если следующая попытка соединения будет удачной, маршруту возвращается исходный приоритет.
	- Если количество неудачных попыток подряд достигнет заданного, интерфейс будет перезапущен и через какое-то время маршрут стартует с приоритетом по умолчанию.

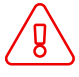

Для включения функции должен быть выбран параметр Default Route

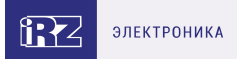

# <span id="page-9-0"></span>**4. OpenVPN туннели**

## <span id="page-9-1"></span>**4.1. OpenVPN Layer 2: dev TAP**

В данном разделе рассматривается туннель OpenVPN типа Ethernet Bridging.

Этот тип туннеля OpenVPN характеризуется общим адресным пространством между устройствами, а маршрутизаторы, на которых создается OpenVPN, прозрачны для остальных сетевых устройств. Данный туннель создаётся на базе виртуального сетевого интерфейса TAP.

Всего четыре варианта настройки туннеля, различающиеся по методу аутентификации:

- без аутентификации (Authentication method: None);
- с аутентификацией по общему ключу (Authentication method: Shared secret);
- в роли сервера OpenVPN (Authentication method: TLS Server);
- в роли клиента OpenVPN (Authentication method: TLS Client).

При этом необходимо учитывать, что туннель может работать по двум сетевым протоколам: UDP и TCP. Для протокола TCP есть возможность работать по методу сервера, когда роутер ожидает подключения извне, так и по методу клиента, когда роутер инициирует подключение с другим сетевым устройством.

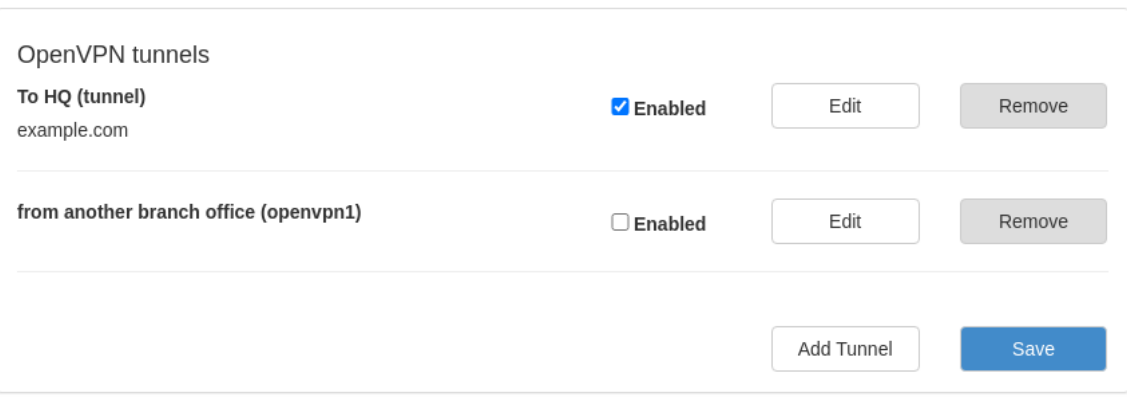

Рис. 3. Пример интерфейса раздела OpenVPN tunnels

Для настройки OpenVPN-туннеля с TAP (Layer 2), в веб-интерфейсе роутера:

- 1. Зайдите в раздел Network → OpenVPN Tunnel;
- 2. Поставьте галочку напротив пункта Enable OpenVPN tunnel;
- 3. Выберите в поле Device значение TAP (L2);
- 4. Настройте остальные параметры на странице в зависимости от требуемой конфигурации (см. таблицы ниже).

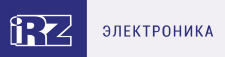

#### Edit tunnel: Unnamed (tunnel)

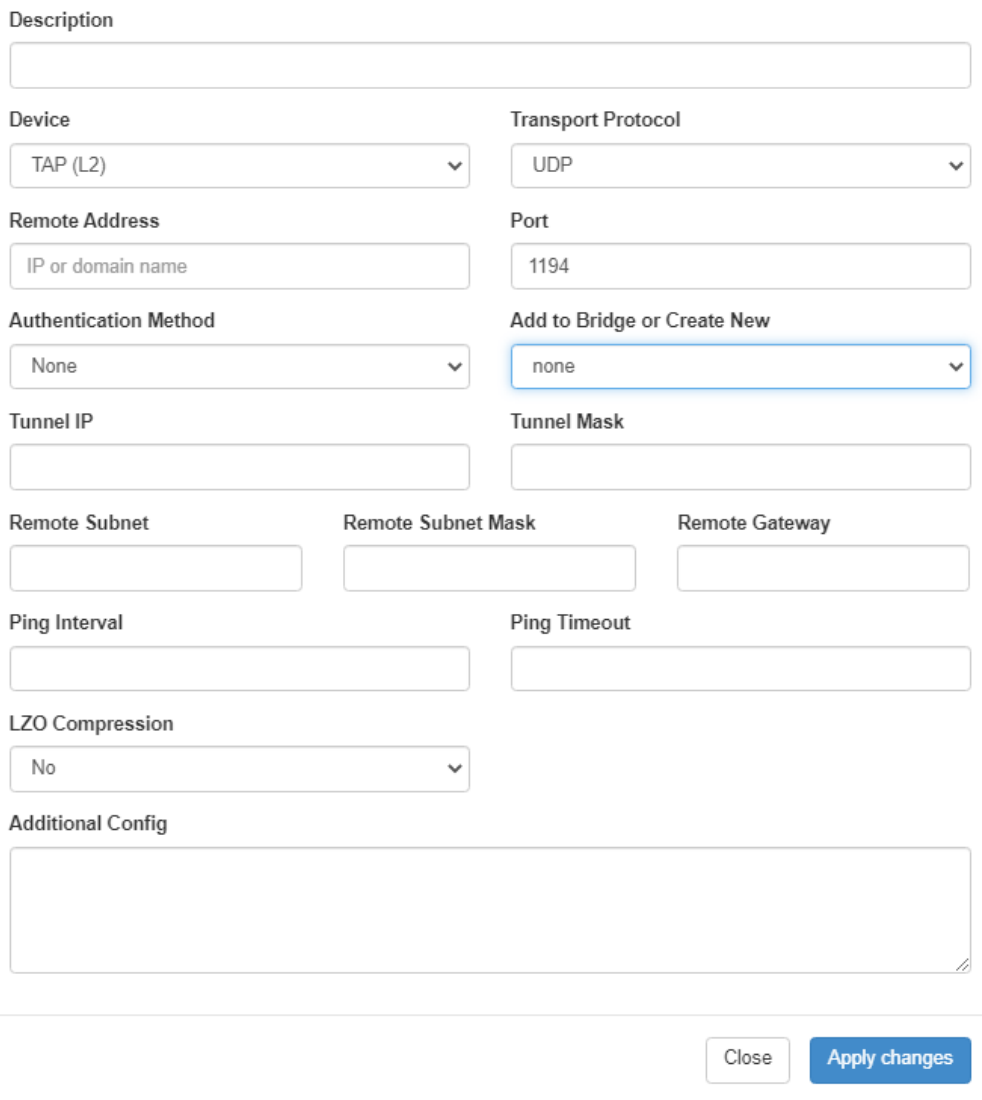

Рис. 4. Пример конфигураций OpenVPN. Настройка OpenVPN

#### Таблица 2. Настройки OpenVPN Tunnel → TAP (L2), основные настройки

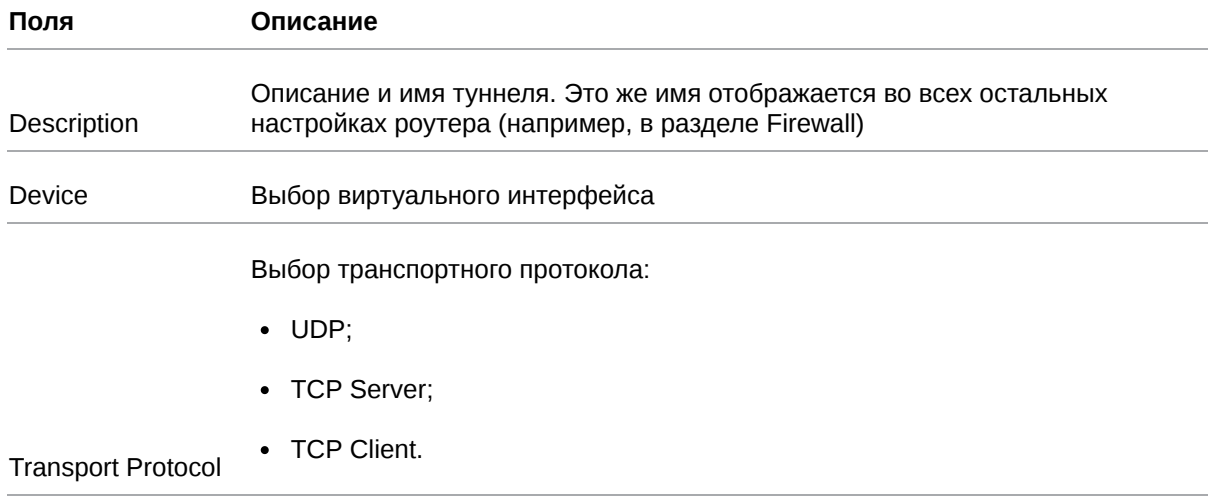

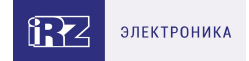

#### Таблица 2. Настройки OpenVPN Tunnel → ТАР (L2), основные настройки

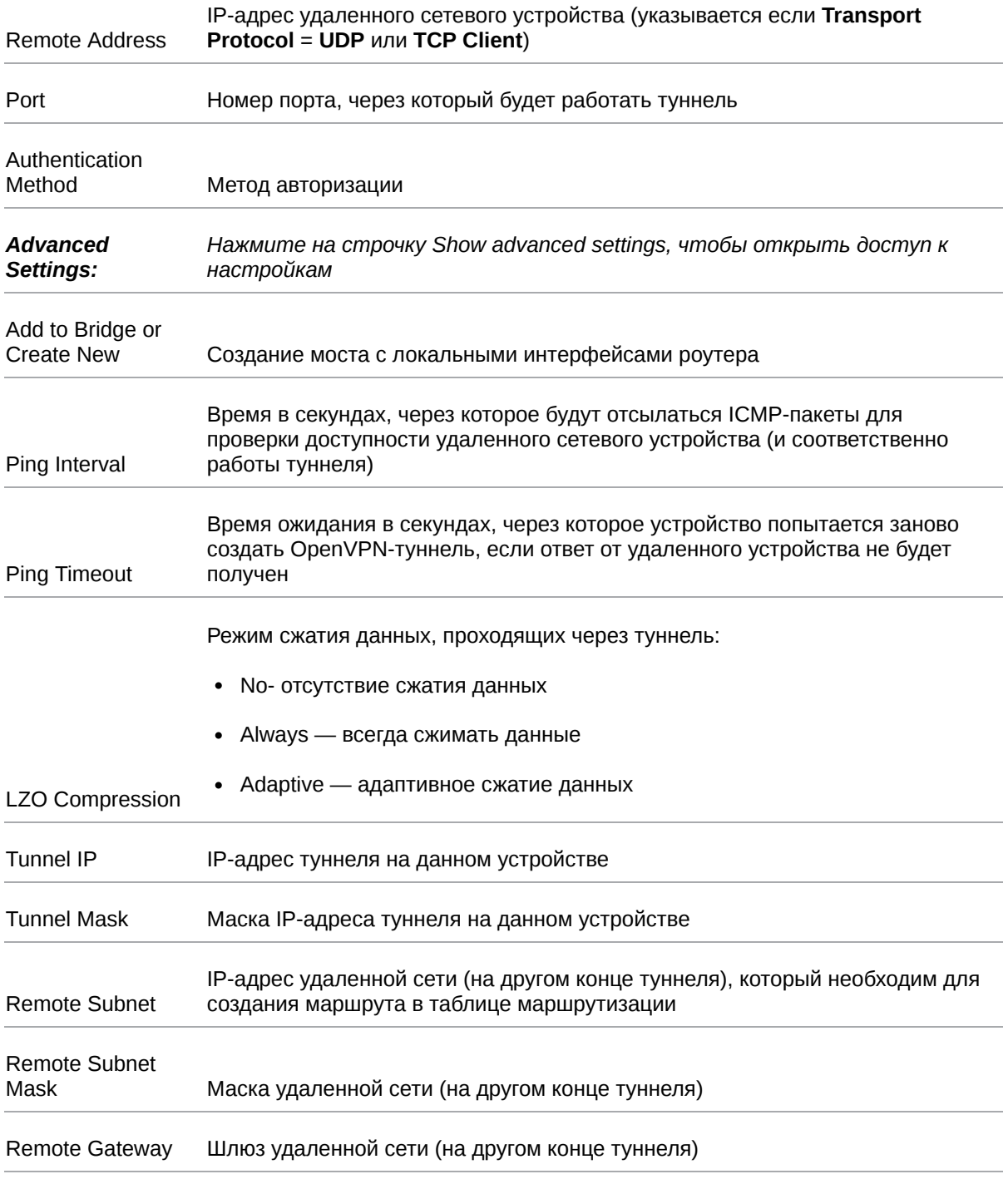

Поле Additional Config позволяет указывать дополнительные параметры для создания туннеля. Пункты и их расшифровка, которые указываются в данном поле, можно посмотреть на официальном сайте OpenVPN по адресу: https://openvpn.net/index.php/opensource/documentation/howto.html#server.

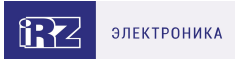

## <span id="page-12-0"></span>**4.2. OpenVPN Layer 3: dev TUN**

В данном разделе рассматривается туннель OpenVPN типа Routing.

Данный тип туннеля OpenVPN характеризуется маршрутизацией пакетов между сетями на разных концах туннеля, находящимися за сетевыми устройствами, и устанавливающими туннель между собой. Данный вид туннеля создается на базе виртуального сетевого интерфейса TUN.

Всего четыре варианта настройки туннеля, различающиеся по методу аутентификации:

- без аутентификации (Authentication method: None);
- с аутентификацией по общему ключу (Authentication method: Shared secret);
- в роли сервера OpenVPN (Authentication method: TLS Server);
- в роли клиента OpenVPN (Authentication method: TLS Client).

При этом необходимо учитывать, что туннель может работать по двум сетевым протоколам: UDP и TCP. Для протокола TCP есть возможность работать по методу сервера, когда роутер ожидает подключения извне, так и по методу клиента, когда роутер инициирует подключение с другим сетевым устройством.

Для настройки OpenVPN-туннеля с TUN (Layer 3), в веб-интерфейсе роутера:

- 1. Зайдите в раздел Network → OpenVPN Tunnel;
- 2. Поставьте галочку напротив пункта Enable OpenVPN tunnel;
- 3. Выберите в поле Device значение TUN (L3);
- 4. Настройте остальные параметры на странице в зависимости от требуемой конфигурации.

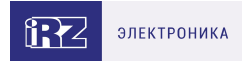

## <span id="page-13-0"></span>**5. GRE туннели**

## <span id="page-13-1"></span>**5.1. Настройка GRE туннеля уровня L2**

В примерах настройки используется следующая схема сети:

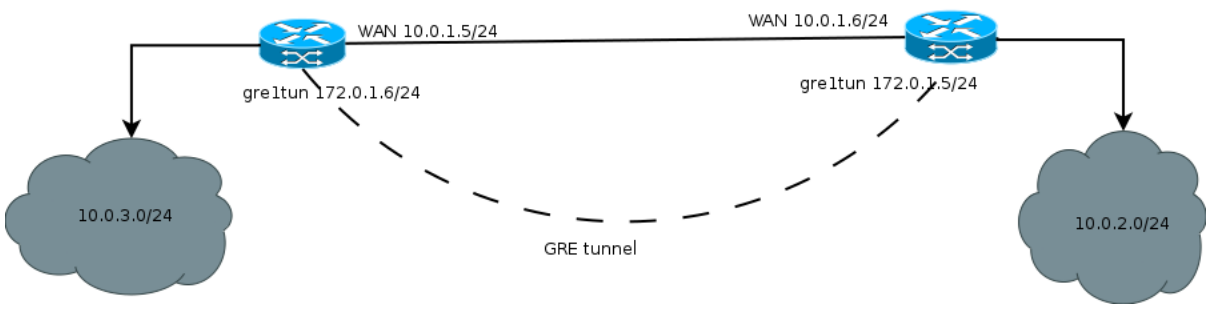

Рис. 5. Примеры конфигураций GRE. Схема сети

Для настройки GRE-туннеля уровня L2, в веб-интерфейсе роутера (см. рисунок ниже):

- 1. Зайдите в раздел **Network** → **Local Network**;
- 2. Укажите IP-адрес локального пользователя в поле **IP**;
- 3. Укажите маску сети в поле **Mask**;

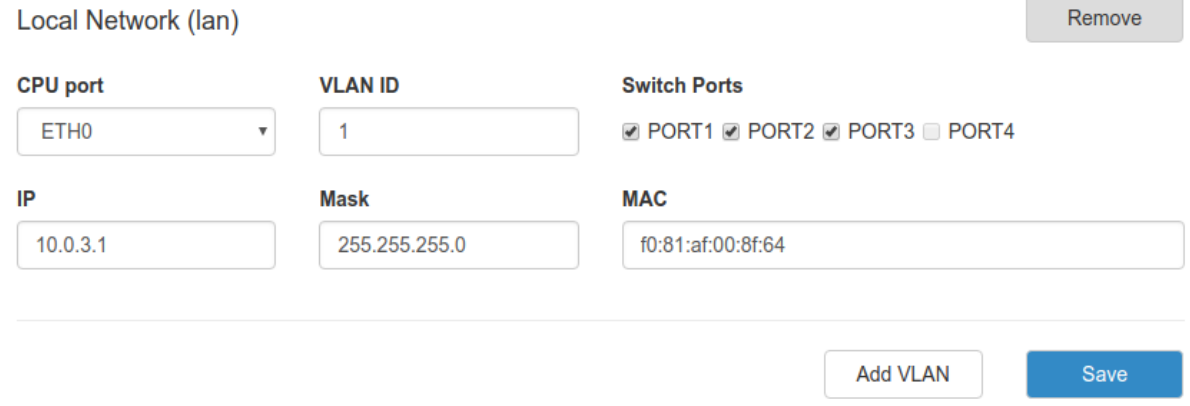

Рис. 6. Примеры конфигураций Local Network. Настройка локальной сети

Далее необходимо настроить WAN-порт роутера (см. следующий рисунок):

4. Зайдите в раздел **Network** → **Wired Internet**;

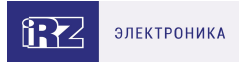

#### 5. Укажите тип подключения в поле **Connection Type** (**Static** – статический адрес, **DHCP** – адрес

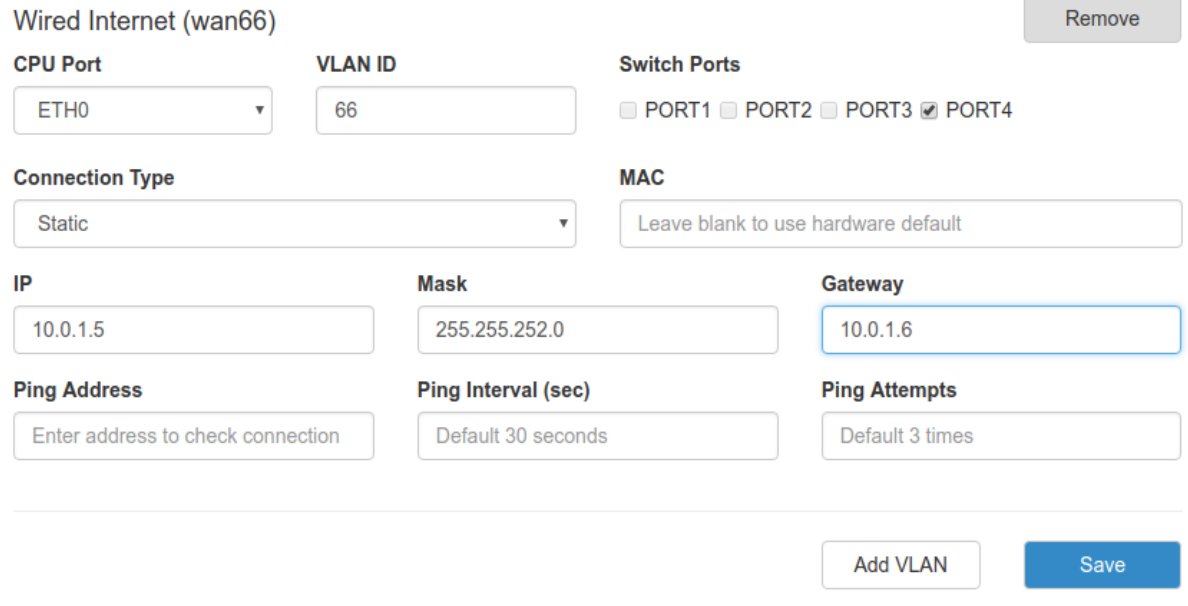

Рис. 7. Примеры конфигураций Wired Internet. Настройка WAN

Далее необходимо настроить GRE-туннель (см. следующий рисунок):

- 6. Зайдите в раздел **VPN/Tunnels** → **GRE Tunnels**;
- 7. Добавьте новый туннель, нажав на кнопку **Add Tunnel**;
- 8. Введите имя туннеля (на выбор пользователя) в поле **Name**;
- 9. Выберите локальный интерфейс, через который будет работать туннель в поле **Local Address**;
- 10. Укажите IP-адрес порта удаленного устройства, с которым будет построен туннель, в поле **Remote Address**;
- 11. Выберите на каком уровне будет работать туннель в поле **Network Type** (в данном примере рассматривается **L2**);
- 12. Выберите с каким **LAN** интерфейсом будет создан bridge или задайте отдельную сеть для GRE- туннеля, выбрав значение в поле **Add to Bridge or Create New** (если значение = **LAN**, то дополнительных настроек не требуется, если значение = **<new network>** , то необходимо будет указать IP-адрес пользовательского интерфейса в поле **Tunnel IP** и маску сети в поле **Tunnel Mask**);
- 13. Выберите к какой зоне **Firewall** необходимо отнести туннель (к зоне **Lan** или зоне **WAN**), выбрав значение в поле **Firewall Zone** (правила можно настроить вручную в разделе **Services → Firewall**);
- 14. При необходимости укажите ключ туннеля **GRE key** (данный пункт чаще всего необходим если вы устанавливаете несколько таких туннелей с одним удаленным узлом).
- 15. При необходимости поставьте устройству запрет на фрагментацию (разделение) пакета на маршруте следования, поставив галочку напротив пункта **Don't fragment**.

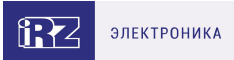

## Create new GRE

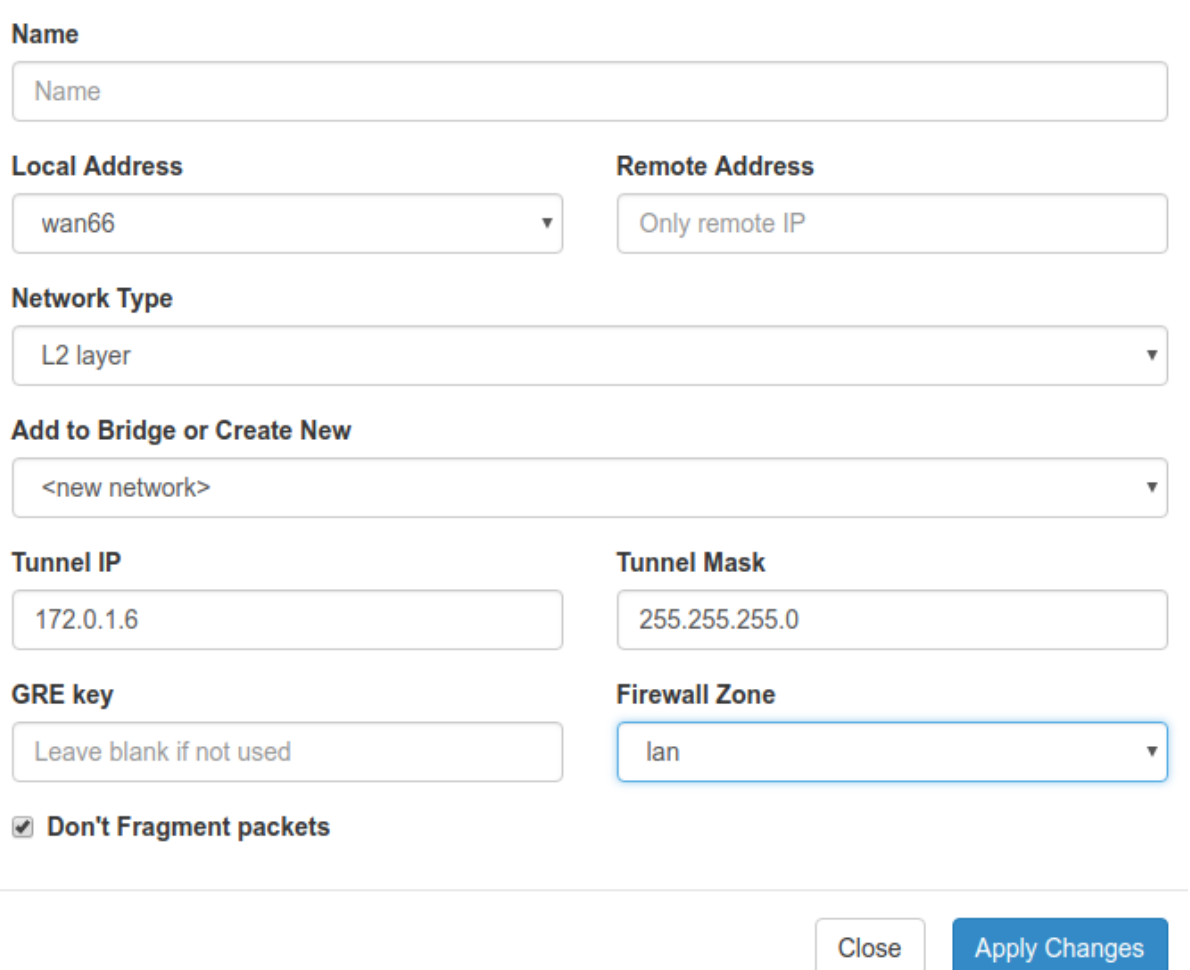

Рис. 8. Примеры конфигураций GRE. Настройка GRE-туннеля

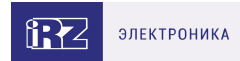

## <span id="page-16-0"></span>**5.2. Настройка GRE туннеля уровня L3**

В примерах настройки используется следующая схема сети:

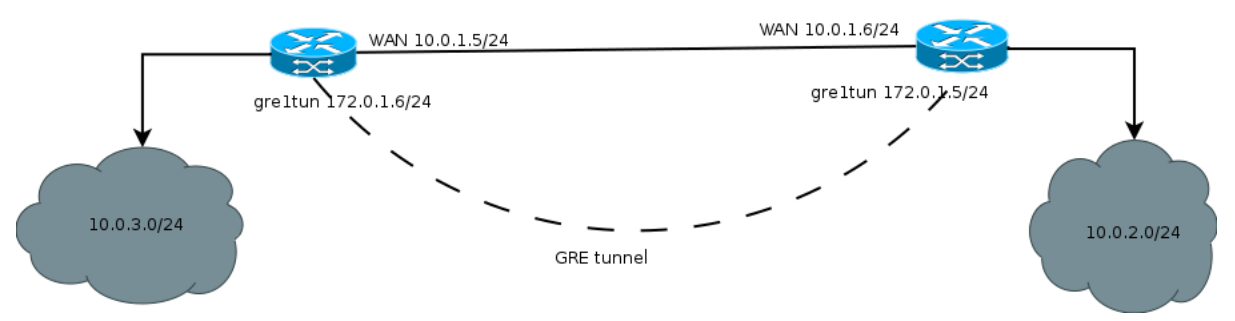

Рис. 9. Примеры конфигураций GRE. Схема сети

Для настройки GRE-туннеля уровня L3, в веб-интерфейсе роутера (см. рисунок ниже):

- 1. Зайдите в раздел Network → Local Network;
- 2. Укажите IP-адрес локального пользователя в поле IP;
- 3. Укажите маску сети в поле Mask;

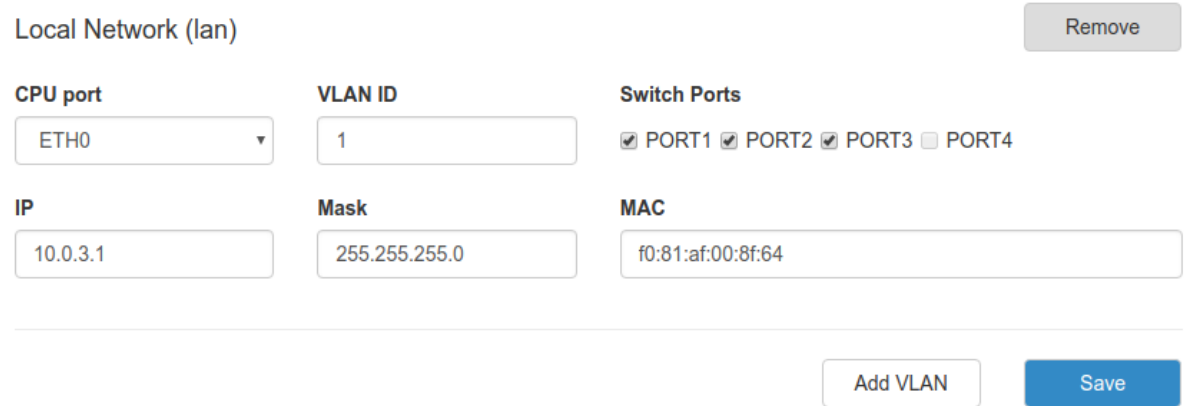

Рис. 10. Примеры конфигураций GRE. Настройка локальной сети

Далее необходимо настроить WAN-порт роутера (см. рисунок ниже):

4. Зайдите в раздел Network → Wired Internet;

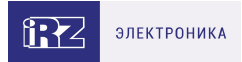

5. Укажите тип подключения в поле Connection Type (Static – статический адрес, DHCP – адрес получаемый по DHCP);

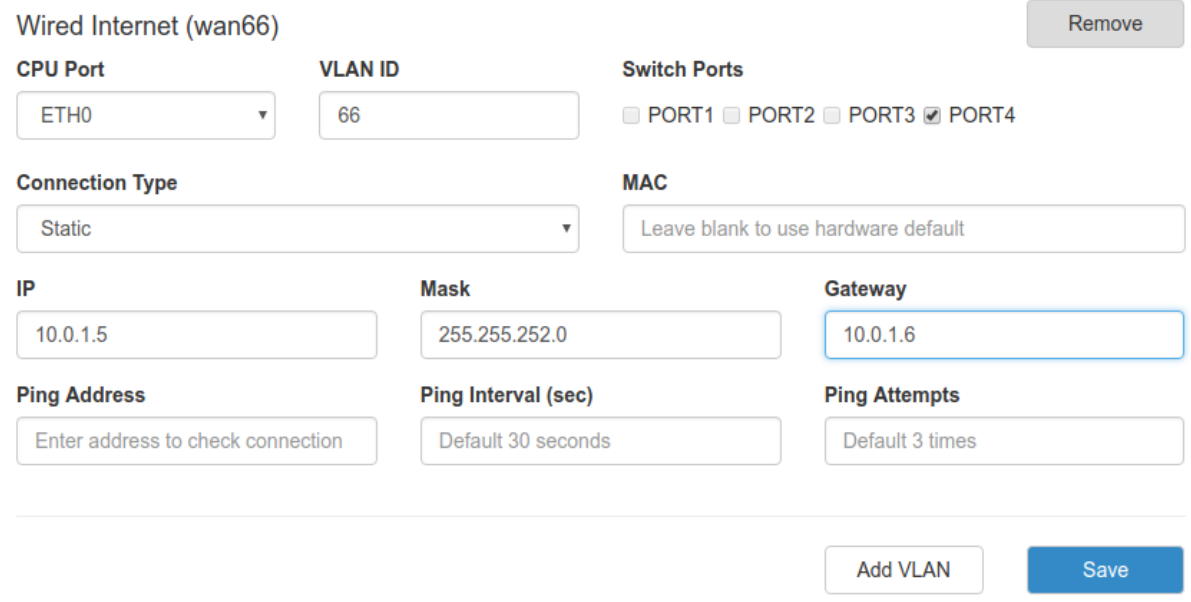

Рис. 11. Примеры конфигураций GRE. Настройка WAN

Далее необходимо настроить GRE-туннель (см. рисунок ниже):

- 6. Зайдите в раздел **VPN/Tunnels** → **GRE Tunnels**;
- 7. Добавьте новый туннель, нажав на кнопку **Add Tunnel**;
- 8. Введите имя туннеля (на выбор пользователя) в поле **Name**;
- 9. Выберите интерфейс, через который будет работать туннель в поле **Local Address**;
- 10. Укажите IP-адрес порта удаленного устройства, с которым будет построен туннель, в поле **Remote Address**;
- 11. Выберите на каком уровне будет работать туннель в поле **Network Type** (в данном примере рассматривается L3);
- 12. Укажите IP-адрес интерфейса в поле **Tunnel IP**; а также его маску в поле **Tunnel Mask** при необходимости, если не указывать — маска будет назначена автоматически и будет равна /32.
- 13. Выберите правило работы межсетевого экрана (firewall), если необходимо, выбрав значение в поле **Firewall Zone** (правила можно настроить вручную в разделе **Services** → **Firewall**);
- 14. При необходимости, поставьте устройству запрет на фрагментацию (разделение) пакета на маршруте следования, поставив галочку напротив пункта **Don't fragment**.

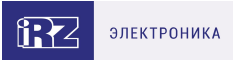

# Edit tunnel: Unnamed (gre1)

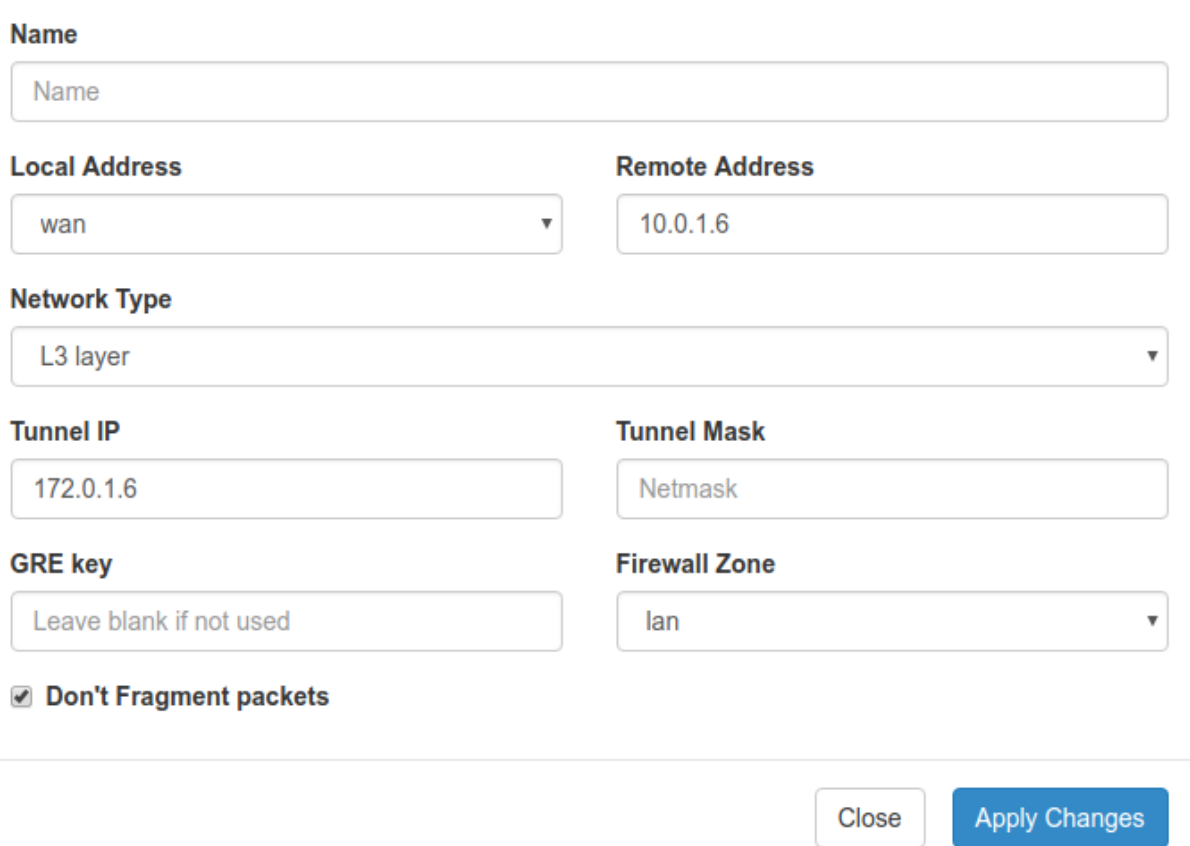

Рис. 12. Примеры конфигураций GRE. Настройка GRE-туннеля

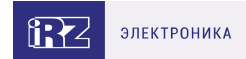

## <span id="page-19-0"></span>**6. IPsec туннели**

### <span id="page-19-1"></span>**6.1. Настройка IPSec туннеля**

Для создания IPsec-туннеля на роутере должна быть настроена локальная сеть и порты WAN.

Добавить новый IPsec-туннель можно, нажав на кнопку **Add Tunnel**.

Разрешить или запретить работу уже настроенного туннеля можно, поставив галочку в поле **Enable**.

Изменить параметры или удалить туннель можно с помощью кнопок **Edit** и **Remove**.

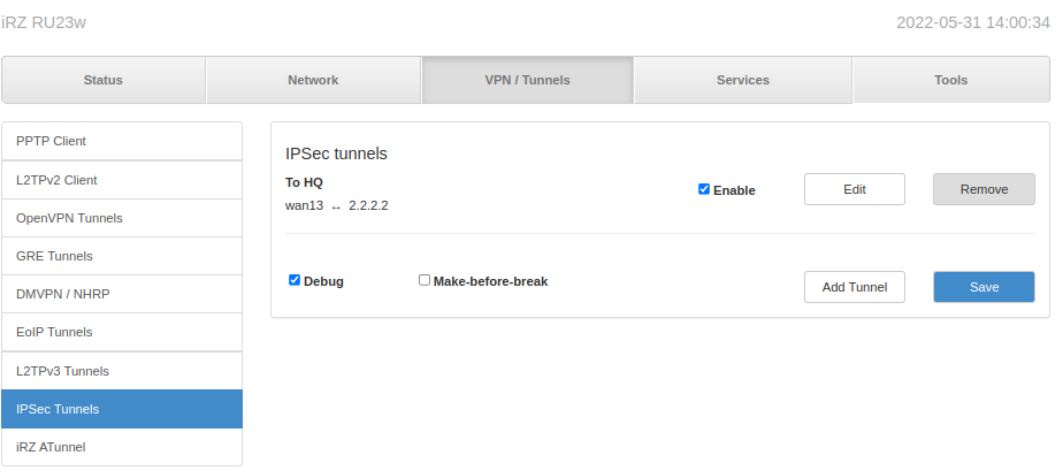

Рис. 13. Вкладка IPSec/Tunnels. Раздел IPSec tunnels

Чекбокс **Debug** увеличивает количество отладочной информации в логе.

Чекбокс **Make-before-break** включает соответствующий метод повторной аутентификации. В этом случае сначала создаются дубликаты SA (Security Associations), перекрывающиеся с существующими, а только затем удаляются старые. Это позволяет избежать разрывов соединения.

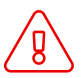

Для того чтобы метод **Make-before-break** работал, нужно чтобы оба одноранговых узла могли обрабатывать перекрывающиеся SA.

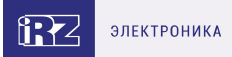

### Edit tunnel: To HQ (ipsec1)

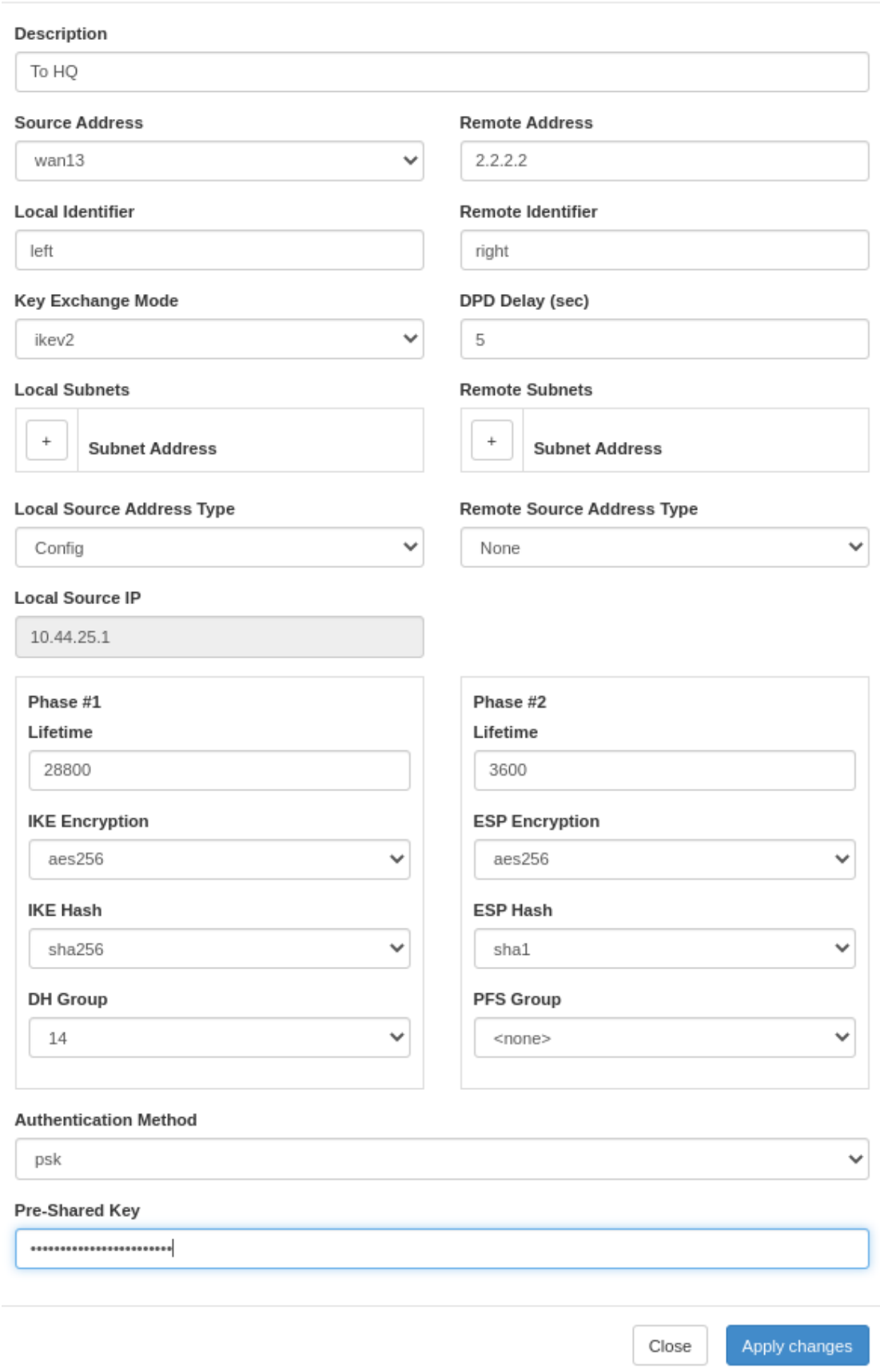

Рис. 14. Примеры конфигураций IPsec. Настройка IPsec-туннеля

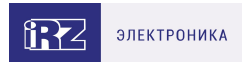

#### Таблица 3. Параметры туннеля

 $\Omega$ 

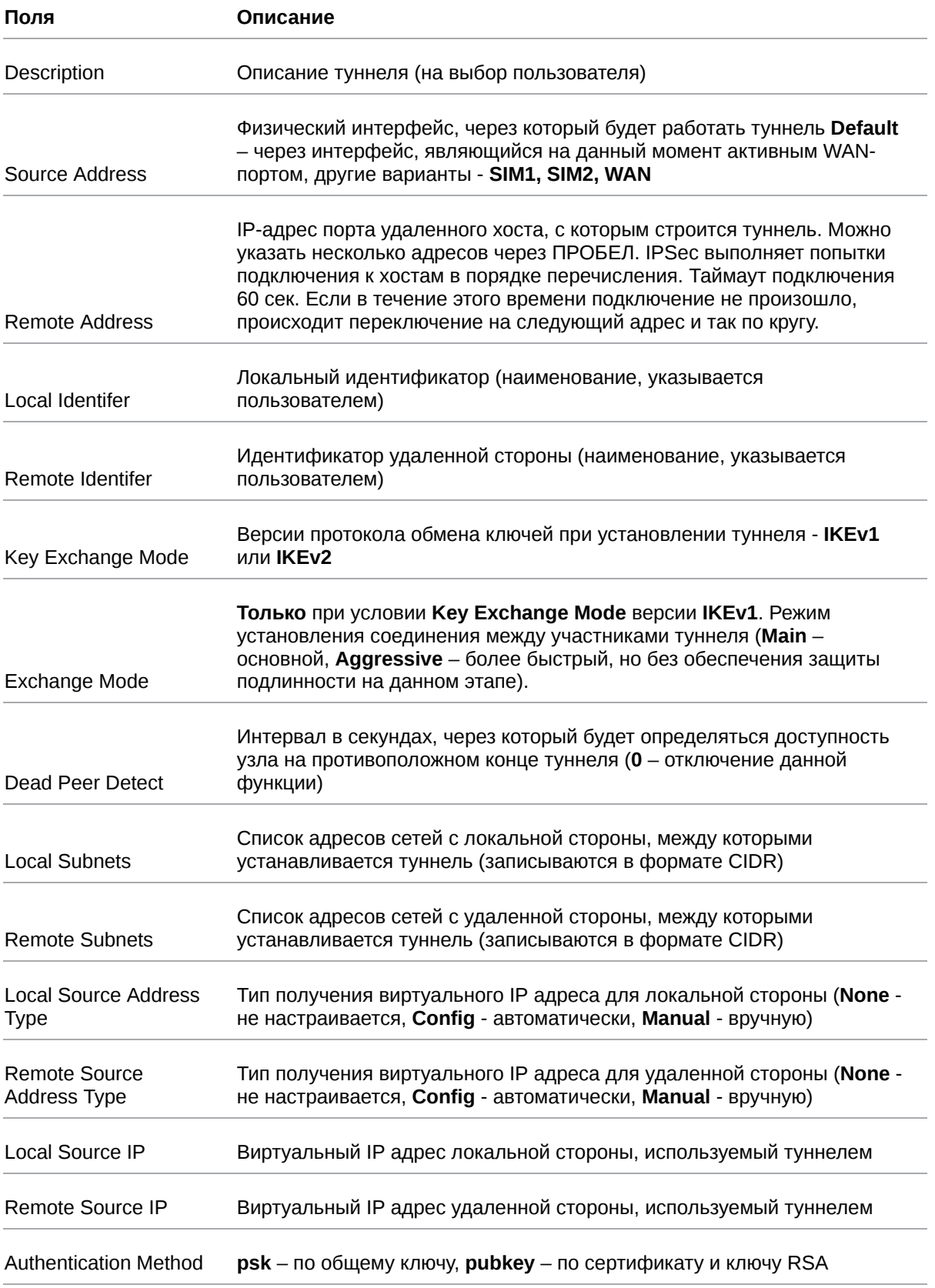

На оборудовании iRZ в целях безопасности для входящих подключений запрещено использование функции IPsec с параметрами: KeyExchangeMode = ikev1, Agressive mode=yes, Authentification Method = PSK.

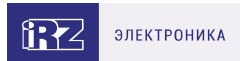

#### Таблица 4. Параметры Phase #1

| Поля                          | Описание                                                                                                    |
|-------------------------------|----------------------------------------------------------------------------------------------------|
| Lifetime                      | Время жизни ключа в секундах, создаваемого на этапе фазы.<br>Рекомендуется устанавливать значение минимум в два раза больше, чем у<br>фазы 2 (например, 24 часа или 86400 секунд).       |
| <b>IKE Encryption</b>         | Выбор алгоритма шифрования: AES 128, AES 192, AES 256, 3DES.                                                                                                    |
| <b>IKE Hash</b>               | Выбор алгоритма для проверки целостности данных: SHA-1, SHA-256, SHA-<br>512, SHA-384, MD5.                                                                                              |
| DH Group                      | Выбор криптографического алгоритма, который позволяет двум точкам<br>обмениваться ключами через незащищенный канал. Числа - обозначают<br>сложность ключа, чем выше, тем надежнее ключ.  |
| Таблица 5. Параметры Phase #2 |                                                                                                    |
| Поля                          | Описание                                                                                                    |
| Lifetime                      | Время жизни ключа в секундах, создаваемого на этапе фазы.<br>Рекомендуется устанавливать значение меньше, чем у фазы 1 (например, 1<br>час или 3600 секунд).                             |
| <b>ESP Encryption</b>         | Выбор алгоритма шифрования: AES 128, AES 192, AES 256, 3DES.                                                                                                    |
| <b>ESP Hash</b>               | Выбор алгоритма для проверки целостности данных: SHA-1, SHA-256, SHA-<br>384, SHA-512, MD5.                                                                                              |
| PFS Group                     | Выбор криптографического алгоритма, который удостоверяет, что ключи,<br>используемые в фазе 2 не получены от фазы 1. Числа - обозначают<br>сложность ключа, чем выше, тем надежнее ключ. |
| <b>Authentication Method</b>  |                                                                                                    |
| pubkey                        |                                                                                                    |
| <b>CA Certificate</b>         |                                                                                                    |
| Upload                        | ×<br>CA PEM certificate                                                                                                    |
| <b>Local Certificate</b>      |                                                                                                    |
| <b>Upload</b>                 | $\boldsymbol{\varkappa}$<br><b>PEM</b> certificate                                                                                                    |
| Key                           |                                                                                                    |
| Upload                        | $\boldsymbol{\varkappa}$<br>PEM key                                                                                                    |
|                               |                                                                                                    |
|                               | <b>Apply changes</b><br>Close                                                                                                    |

Рис. 15. Способ аутентификации pubkey

໌ ຊ

После удаления туннеля загруженные сертификаты удаляются автоматически при нажатии кнопки Save.

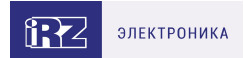

### <span id="page-23-0"></span>**6.2. Статус IPSec туннеля**

#### На вкладке **Status** представлена информация о состоянии туннелей, настроенных на роутере.

IPSec tunnel — информация о работе IPSec туннеля

### IPSec IKEv1 tunnel (HQ)

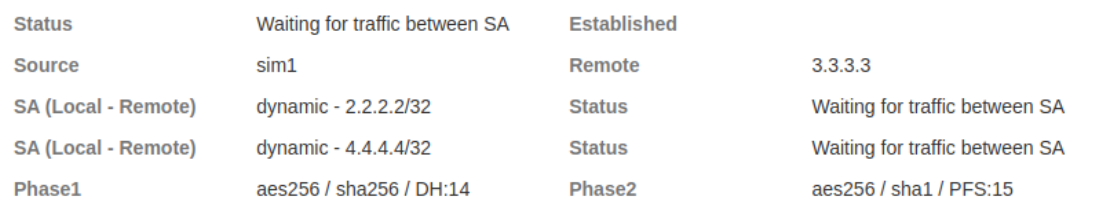

### IPSec IKEv2 tunnel (Center)

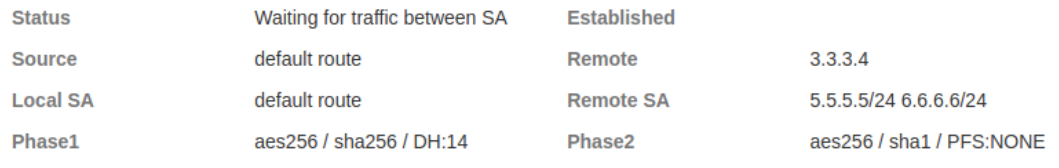

Рис. 16. Пример информации в разделе IPSec tunnel

#### Таблица 6. Поля в разделе Status для IPSec туннеля

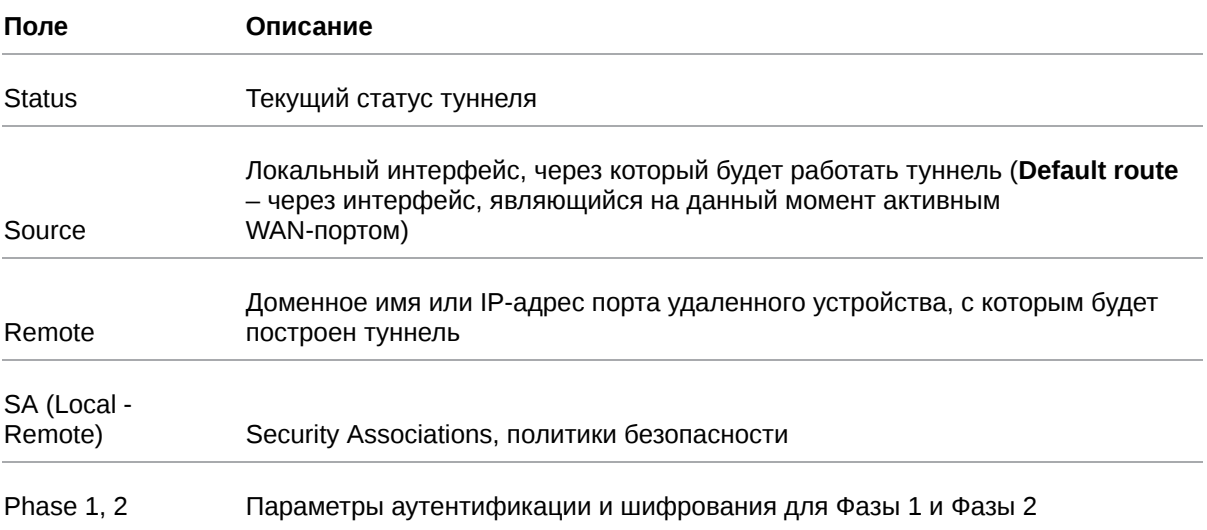

Поле **Status** описывает текущее состояние туннеля. Возможные значения поля описаны в таблице ниже.

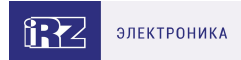

### Таблица 7. Возможные значения поля Status

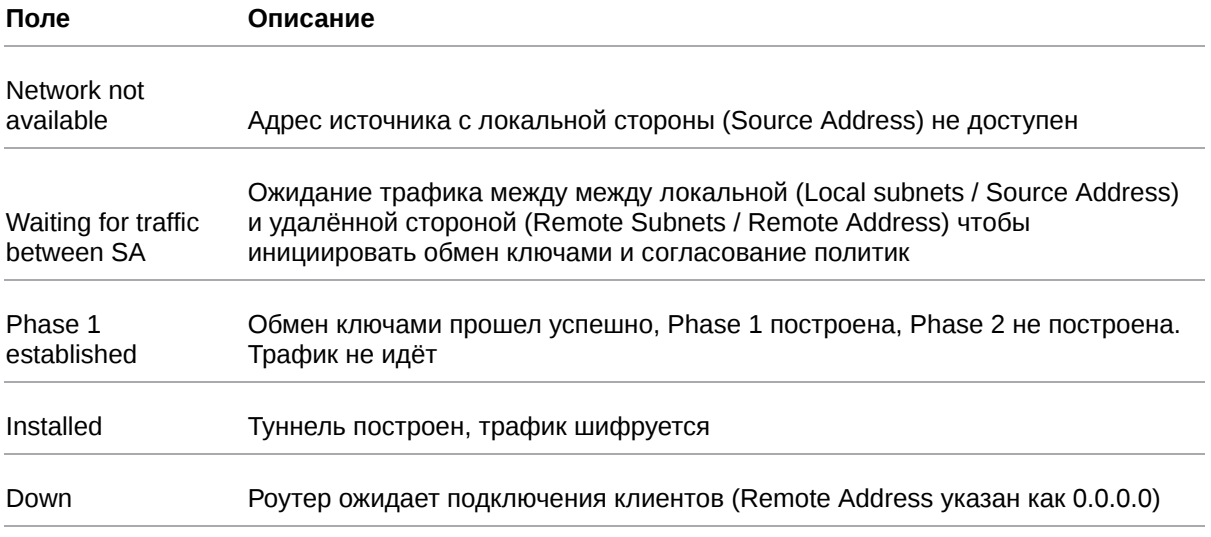

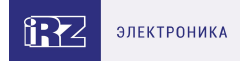

## <span id="page-25-0"></span>**7. DMVPN / NHRP туннели (только для роутеров серии R4, R2)**

**Dynamic Multipoint VPN (DMVPN)** — виртуальная частная сеть с возможностью динамического создания туннелей между узлами. Роутеры iRZ для данного туннеля могут выступать только в роли Spoke- маршрутизатора.

Для создания данного туннеля необходимо в разделе **VPN/Tunnels → DMVPN/NHRP нажать кнопку Add Tunnel** и на открывшейся странице настроек (см. рисунок ниже) заполнить поля согласно таблице приведенной далее.

Edit tunnel: mgre1

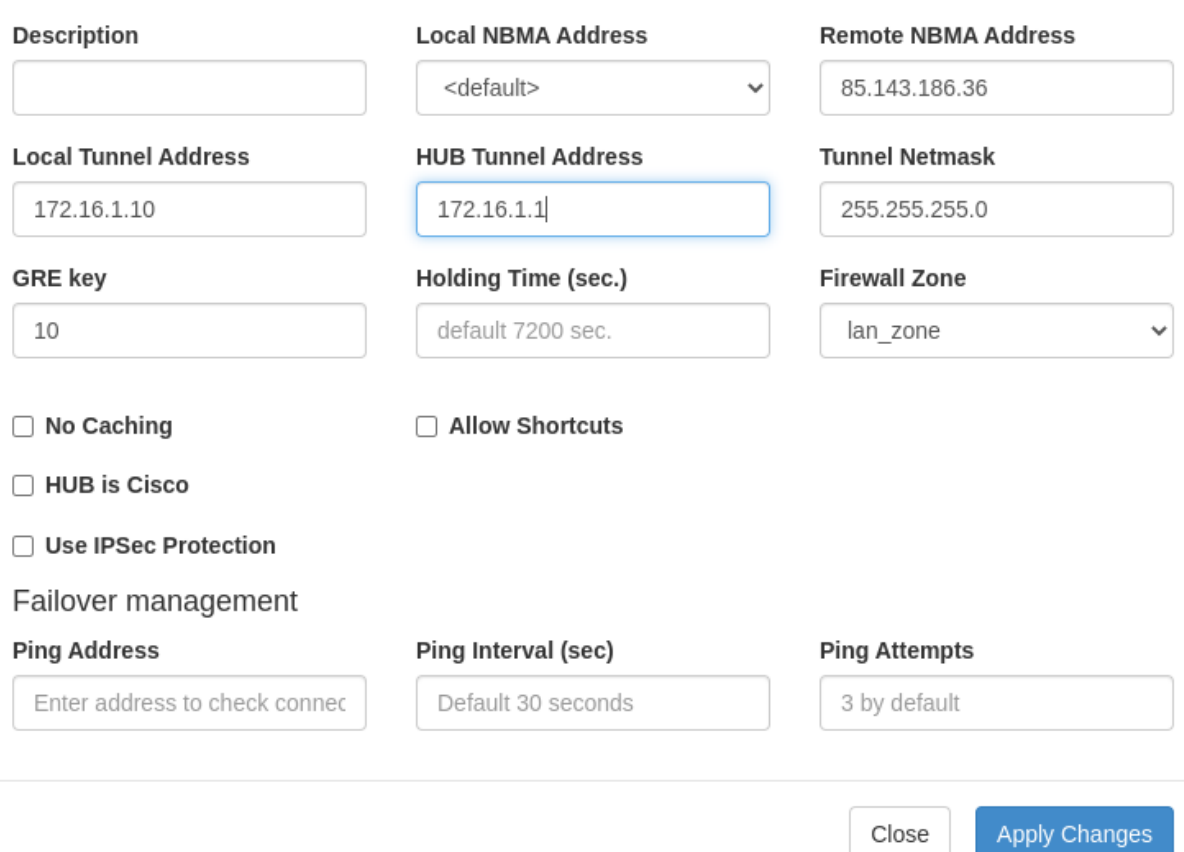

Рис. 17. Страница настроек DMVPN/NHRP

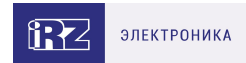

### Таблица 8. Настройки DMVPN/NHRP

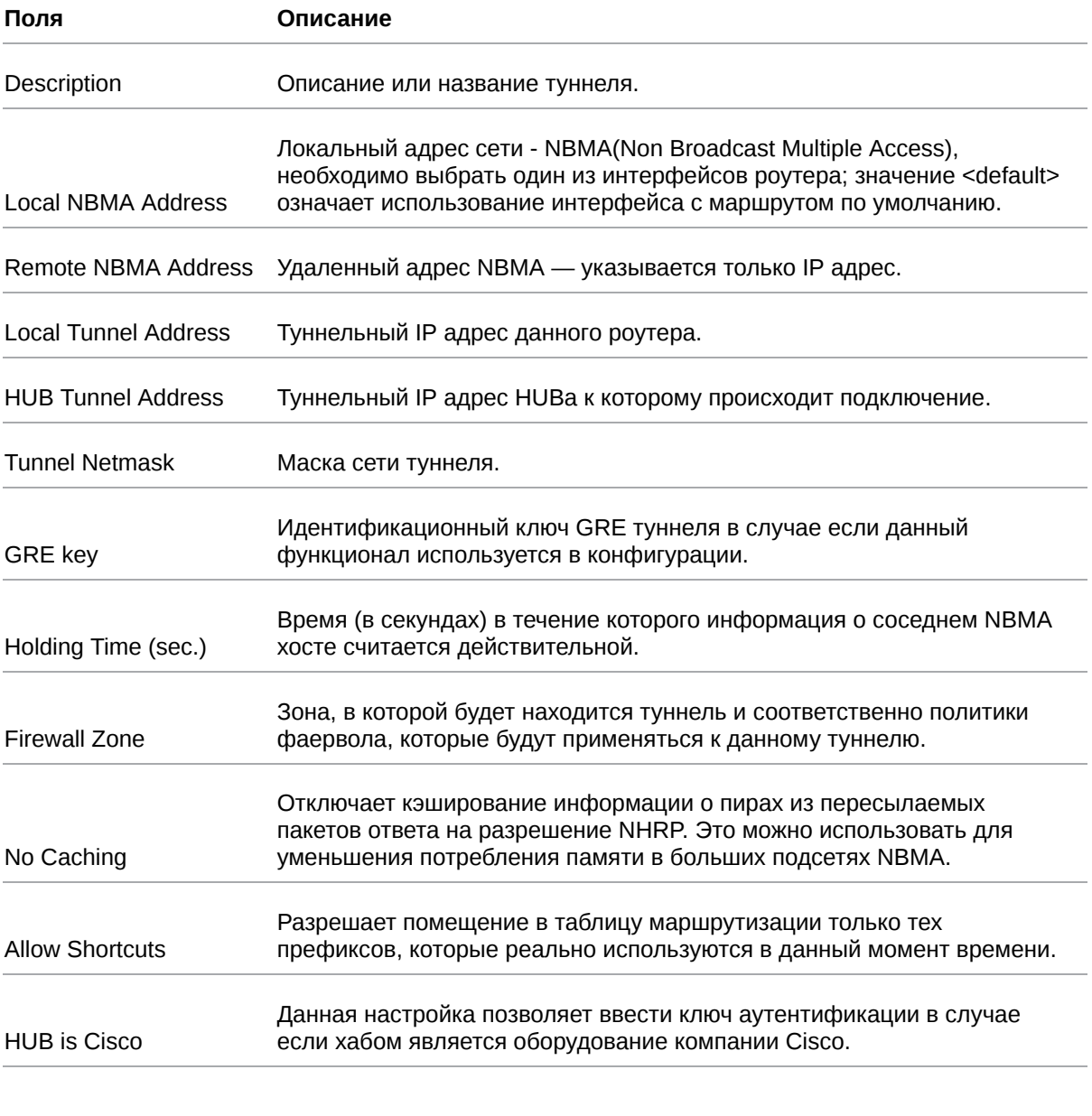

HUB is Cisco

**Cisco Authentication** 

No Unique

Allow Redirects

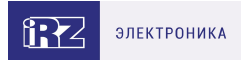

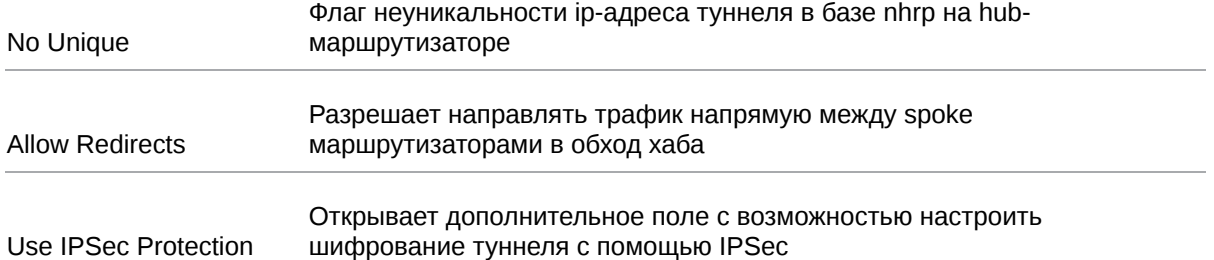

В случае использования шифрования туннеля с помощью технологии IPSec необходимо настроить соответствующие параметры туннеля. Подробная информация о каждом параметре приведена в разделе [IPsec туннели.](#page-19-0)

Таблица 9. Настройка шифрования туннеля с помощью IPSec

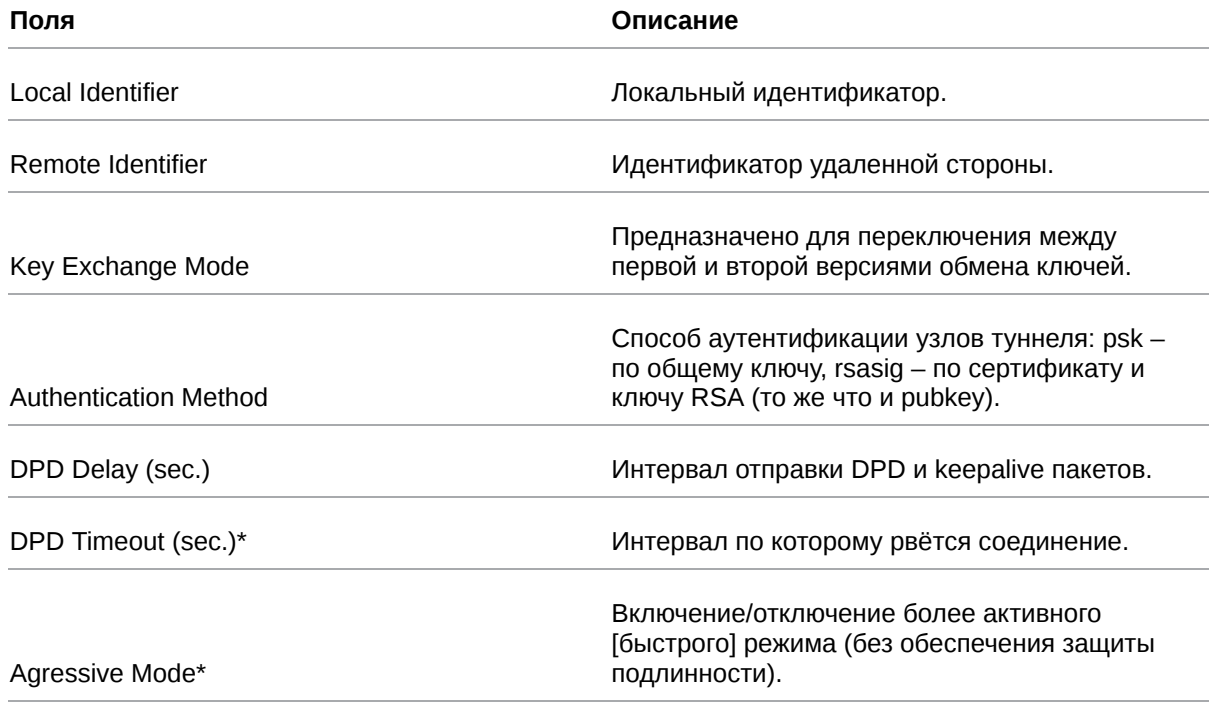

Редактирование DPD Timeout и Aggressive Mode возможно только в режиме IKEv1 для Key Exchange Mode.

#### **Failover management (проверка состояния соединения)**

L

Предусмотрена проверка состояния соединения при помощи отправки ICMP-пакетов (пинга) указанного адреса.

В поле **Ping Address** указывается IP-адрес или доменное имя сервера для проверки работы соединения. Можно указать несколько IP-адресов или доменов через **;** или через ПРОБЕЛ. В поле **Ping Interval** задается периодичность запуска пинга (в секундах). В поле **Ping Attempts** указывается количество неудачных попыток подряд.

В момент начала отслеживания соединению (маршруту) присваивается приоритет.

Если после отправки ICMP-пакета на сервер поступает ответ, маршрут считается работающим. Никаких дополнительных действий не происходит.

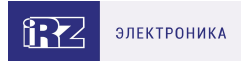

- Если после отправки ICMP-пакета на сервер ответа не поступает, попытка считается неудачной, начинает отсчитываться Ping Attempts. Маршрут переводится в резервный.
	- Если следующая попытка соединения будет удачной, маршруту возвращается исходный приоритет.
	- Если количество неудачных попыток подряд достигнет заданного, интерфейс будет перезапущен и через какое-то время маршрут стартует с приоритетом по умолчанию.

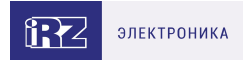

## <span id="page-29-0"></span>**8. EoIP туннели**

Ethernet over IP (EoIP) — тип туннеля, разработанный компанией MikroTik, представляет собой Ethernet туннель точка-точка поверх IP подключения. Данный туннель создает мост между двумя роутерами как будто эти роутеры подключены друг к другу напрямую через физические ethernet порты. Такой туннель можно создавать поверх любого другого туннеля или подключения, умеющего транспортировать протокол IP. Пример настроек туннеля приведен на рисунке ниже.

#### **Create new EoIP**

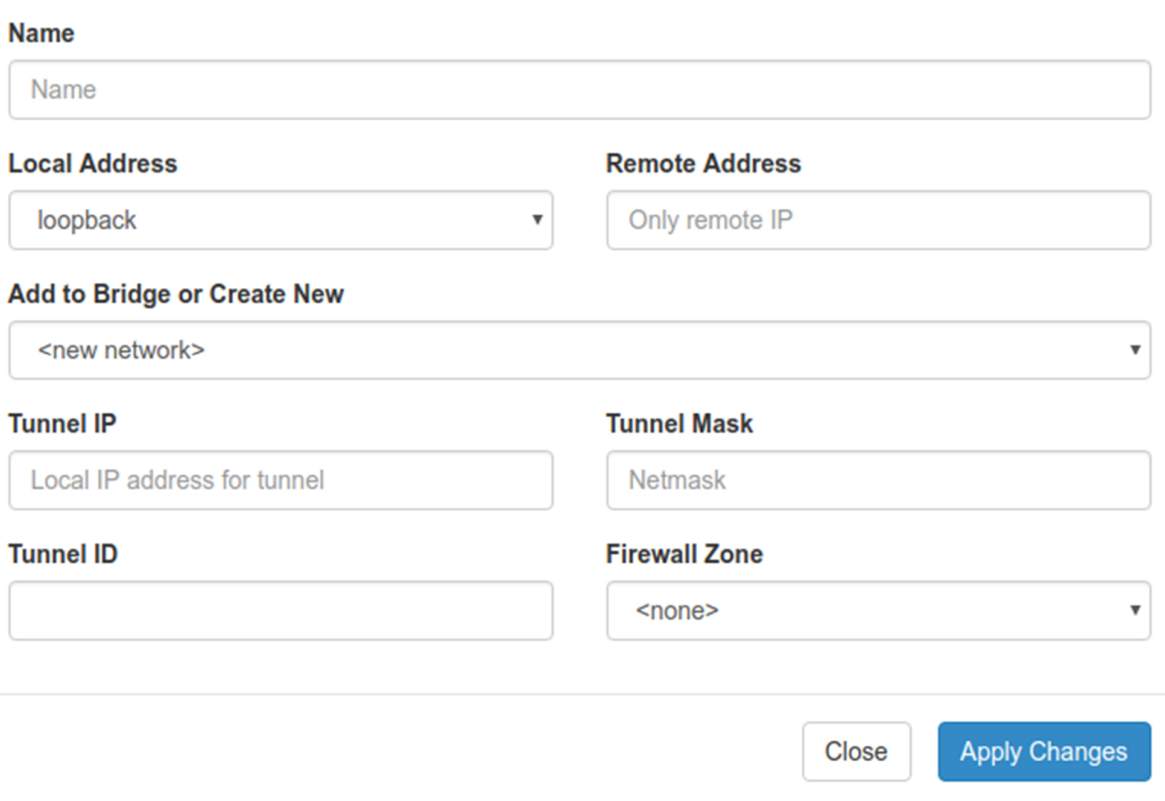

Рис. 18. Настройка EoIP-туннеля

Для создания туннеля необходимо проделать следующие шаги:

- 1. Зайдите в раздел **VPN / Tunnels** → **EoIP Tunnels** и создайте новый туннель кнопкой **Add Tunnel**.
- 2. В открывшихся настройках туннеля укажите имя туннеля в поле **Name**, если требуется.
- 3. В поле **Local Address** укажите интерфейс через который будет работать туннель.
- 4. В поле **Remote Address** необходимо указать адрес удаленной точки туннеля.
- 5. В поле **Add to Bridge or Create New** необходимо выбрать локальную сеть с которой будет создан мост или же задать отдельный адрес туннельного интерфейса.
- 6. В случае если в предыдущем пункте выбран вариант задания отдельного адреса для интерфейса туннеля необходимо в полях **Tunnel IP** и **Tunnel Mask** указать IP адрес и маску сети для интерфейса туннеля.

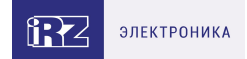

- 7. Поле **Tunnel ID** предназначено для задания идентификационного номера туннеля, в случае если создается несколько туннелей с терминированием на одной удаленной точке, для того чтобы текущий роутер и удаленный могли различать пакеты разных туннелей.
- 8. Поле **Firewall Zone** предназначено для ассоциации туннеля с одной из зон фаервола.

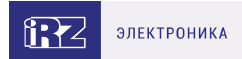

## <span id="page-31-0"></span>**9. L2TPv3 туннели**

L2TPv3 (англ. Layer 2 Tunneling Protocol — протокол туннелирования второго уровня версия 3) — в компьютерных сетях туннельный протокол, использующийся для поддержки виртуальных частных сетей.

Для настройки туннеля необходимо зайти в раздел VPN/Tunnels → L2TPv3 и добавить новый туннель по кнопке Add Tunnel.

В открывшемся окне настроек (см. рисунок ниже) заполнить поля согласно таблице приведенной далее.

Create new L2TP

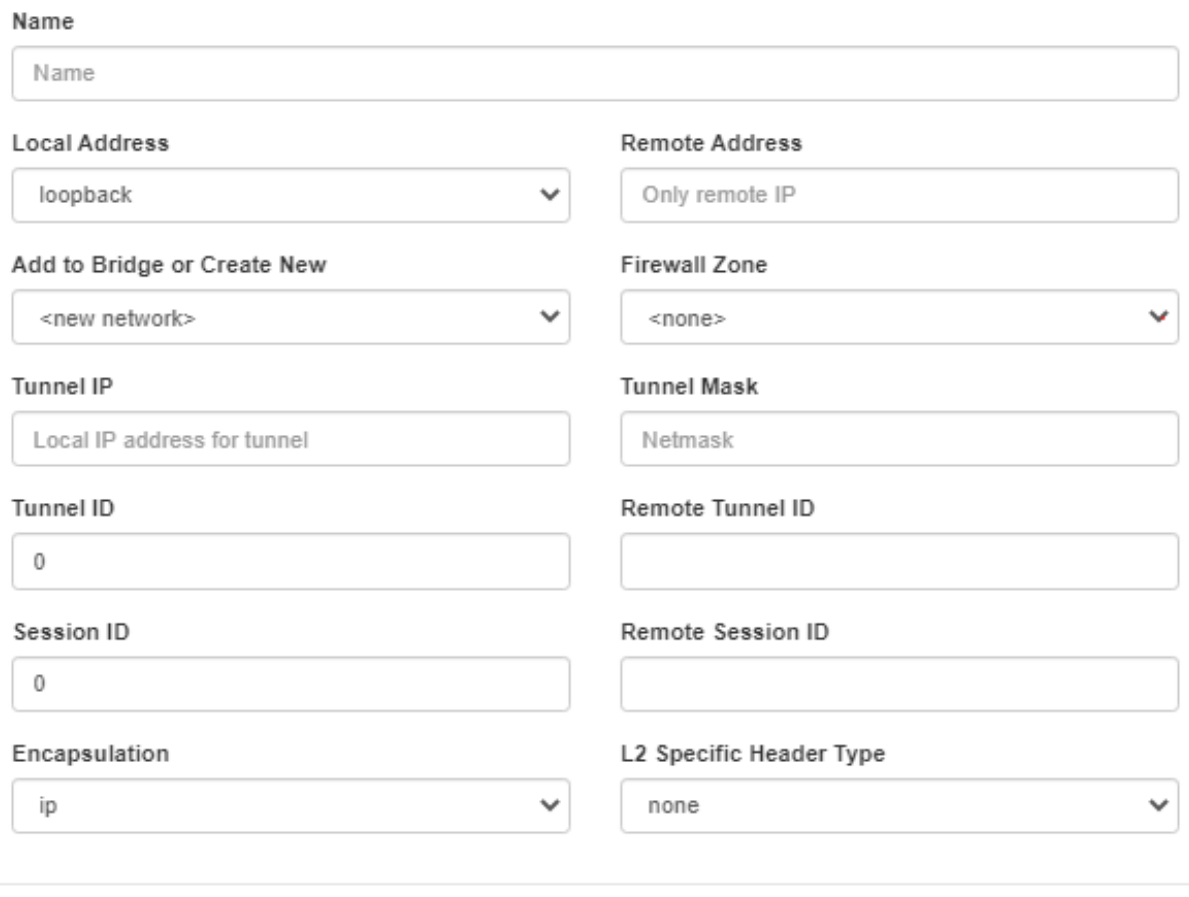

Рис. 19. Настройка L2TP3-туннеля

**Apply Changes** 

Close

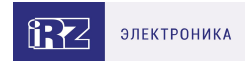

### Таблица 10. Настройки L2TP3

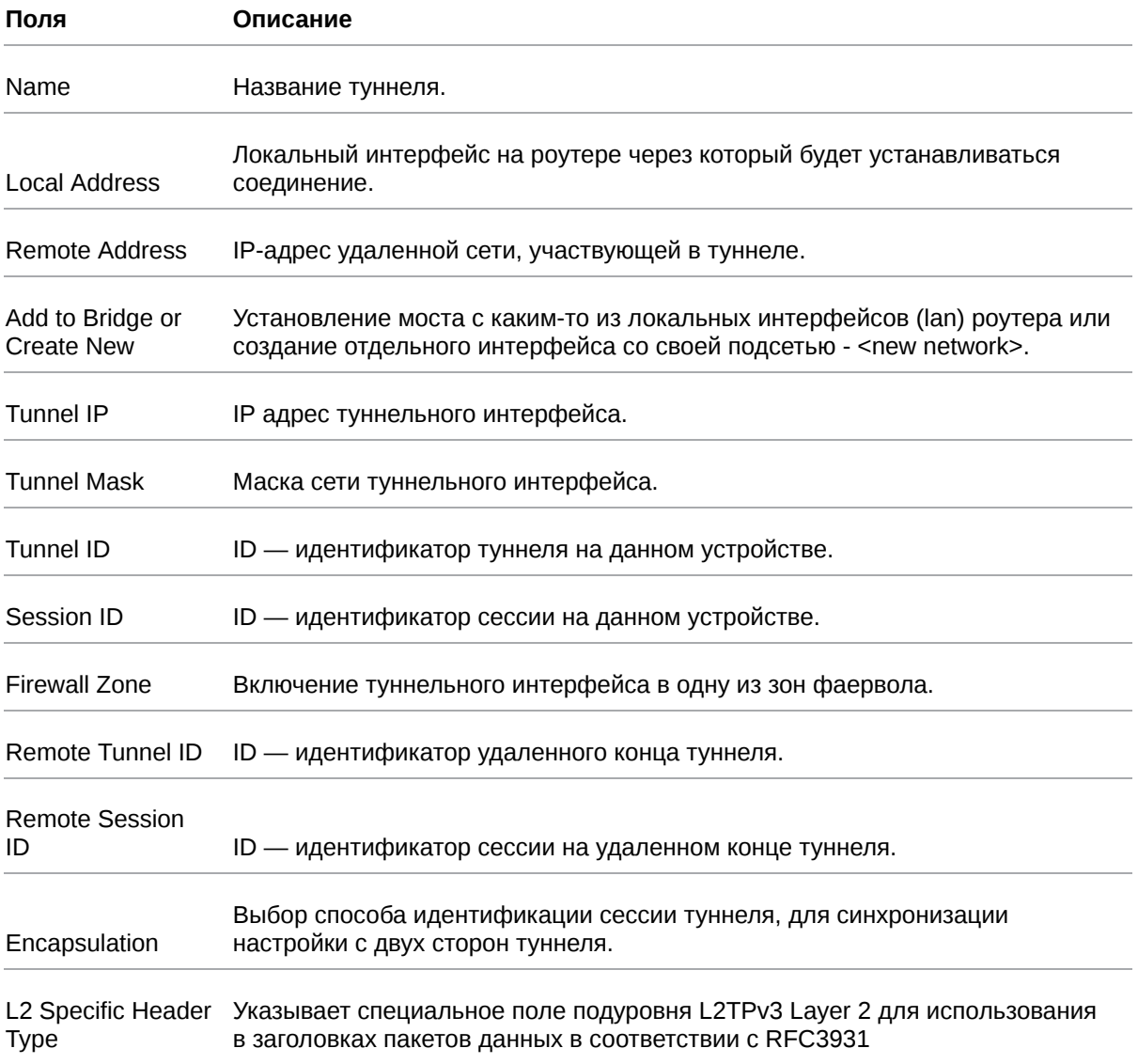

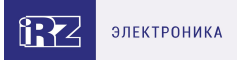

# <span id="page-33-0"></span>**10. IRZ Atunnel (только для роутеров серии R4, R2)**

Данный раздел предназначен для настройки работы роутера с iRZ SD-WAN. Более подробную информацию можно прочитать в документе **«РУКОВОДСТВО ПОЛЬЗОВАТЕЛЯ iRZ SD-WAN»** на сайте **[www.radiofid.ru](http://www.radiofid.ru/)**

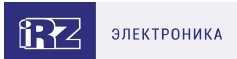

## <span id="page-34-0"></span>**11. Термины и сокращения**

**GSM** – стандарт сотовой связи («СПС-900» в РФ);

**GPRS** – стандарт передачи данных в сетях операторов сотовой связи «поколения 2.5G» основанный на пакетной коммутации (до 56 Кбит/с);

**EDGE** – преемник стандарта GPRS, представитель «поколения 2.75G», основанный на пакетной коммутации (до 180 Кбит/с);

**HSPA (HSDPA, HSUPA)** – технология беспроводной широкополосной радиосвязи, использующая пакетную передачу данных и являющаяся надстройкой к мобильным сетям WCDMA/UMTS, представитель «поколения 3G» (HSUPA - до 3,75 Мбит/с, HSDPA - до 7,2 Мбит/с);

**WCDMA** – стандарт беспроводной сотовой связи;

**3G** - общее описание набора стандартов, описывающих работу в широкополосных мобильных сетях UMTS и GSM: GPRS, EDGE, HSPA;

**IP-сеть** – компьютерная сеть, основанная на протоколе IPv4 (Internet Protocol) - межсетевой протокол 4 версии. IP-сеть позволяет объединить для взаимодействия и передачи данных различные виды устройств (роутеры, компьютеры, сервера, а так же различное узкоспециализированное оборудование);

**IP-адрес** – адрес узла (компьютера, роутера, сервера) в IP-сети;

**Внешний IP-адрес** – IP-адрес в сети Интернет, предоставленный провайдером услуг связи в пользование клиенту на своём/его оборудовании для обеспечения прямой связи с оборудованием клиента через сеть Интернет;

**Фиксированный внешний IP-адрес** – внешний IP-адрес, который не может измениться ни при каких условиях (смена типа оборудования клиента и др.) или событиях (переподключение к сети провайдера и др.); единственной возможностью сменить фиксированный IP-адрес является обращение к провайдеру;

**Динамический IP-адрес** – IP-адрес, который может меняться при каждом новом подключении к сети;

**Динамический внешний IP-адрес** – внешний IP-адрес в сети Интернет, изменяющийся, как правило, в одном из следующих случаев:

- при каждом новом подключении к Интернет;
- по истечении срока аренды клиентского локального IP-адреса;
- через заданный промежуток времени;
- в соответствии с другой политикой клиентской адресации провайдера;

#### **Локальный IP-адрес**:

IP-адрес, назначенный локальному интерфейсу роутера, как правило локальный IP-адрес должен находиться в адресном пространстве обслуживаемой роутером сети;

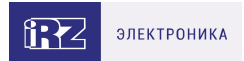

• IP-адрес, присвоенный оборудованием Интернет-провайдера клиентскому устройству в момент подключения к Интернет; данный IP-адрес не может быть использован для получения доступа к клиентскому устройству из вне (через сеть Интернет), он позволяет только пользоваться доступом в Интернет;

#### Серый/частный/приватный IP-адрес - см. определение для термина "локальный IP-адрес";

Узел сети - объект сети (компьютерной/сотовой), способный получать от других узлов сети и передавать этим узлам служебную и пользовательскую информацию;

Клиент/клиентский узел/удаленный узел/удалённое устройство - устройство, территориально удалённое от места, либо объекта/узла, обсуждаемого в конкретно взятом контексте;

Сетевой экран (firewall) - программный аппаратный комплекс, призванный выполнять задачи защиты обслуживаемой роутером сети, её узлов, а так же самого роутера от: нежелательного трафика, несанкционированного доступа, нарушения их работы, а так же обеспечения целостности и конфиденциальности передаваемой информации на основе предопределённых администратором сети правил и политик обработки трафика в обоих направлениях;

(Удалённая) командная строка, (удалённая) консоль роутера - совокупность программных средств (серверная и клиентская программы Telnet/SSH), позволяющая осуществлять управление роутером посредством консольных команд при отсутствии физического доступа к устройству;

Служебный трафик - трафик, содержащий в себе служебную информацию, предназначенную для контроля работы сети, поддержания целостности передаваемых пользовательских данных и взаимодействия сетевых служб двух и более узлов между собой;

Пользовательские данные (в сети) - информация, создаваемая или используемая оборудованием в сети пользователя, для передачи, обработки и хранения которой было разработано техническое решение;

Нежелательный трафик - трафик, не несущий полезной нагрузки, который тем не менее генерируется одним или несколькими узлами сети, тем самым создавая паразитную нагрузку на сеть;

Сетевая служба - служба, обеспечивающая решения вопросов обработки, хранения и/или передачи информации в компьютерной сети;

Сервер - этот термин может быть использован в качестве обозначения для:

- серверной части программного пакета используемого в вычислительном комплексе;
- роли компонента, либо объекта в структурно-функциональной схеме технического решения, развёртываемого с использованием роутера;
- компьютера, предоставляющего те или иные сервисы (сетевые службы, службы обработки и хранения

данных и прочие);

Провайдер - организация, предоставляющая доступ в сеть Интернет;

Оператор сотовой связи - организация, оказывающая услуги передачи голоса и данных, доступа в Интернет и обслуживания виртуальных частных выделенных сетей (VPN) в рамках емкости своей сотовой сети;

Относительный URL-путь - часть строки web-адреса в адресной строке браузера, находящаяся после доменного имени или IP-адреса удалённого узла, и начинающаяся с символа косой черты

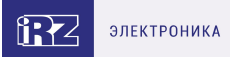

(символ «/»), пример:

Исходный web-адрес: http://192.168.1.1/index.php

Относительный путь: /index.php

"Crossover"-патчкорд - сетевой кабель, проводники которого обжаты таким образом, что его можно использовать для прямого подключения роутера к компьютеру без необходимости использования коммутационного оборудования;

Учётная запись, аккаунт - другое название "личного кабинета" пользователя Интернет-сайта, позволяющего вносить и редактировать его личные данные, настройки;

USB-накопитель - запоминающее устройство, подключаемое к роутеру через USB-интерфейс, и используемое для сохранения/считывания служебной информации роутера; может быть использовано для резервирования настроек роутера, их восстановления, а так же для автоматической конфигурации службы OpenVPN (не сервера OpenVPN).

Сертификат - электронный или печатный документ, выпущенный удостоверяющим центром, для подтверждения принадлежности владельцу открытого ключа или каких-либо атрибутов;

Корневой сертификат - сертификат выданный и подписанный одним и тем же центром сертификации;

Ключ сервера – блок криптографической информации, позволяющий серверу OpenVPN подтвердить свою подлинность в момент попытки получения доступа клиентом к сети, обслуживаемой данным сервером;

Ключ клиента/пользователя - блок криптографической информации, позволяющий пользователю, либо клиентскому узлу идентифицировать себя в системе, к которой он осуществляет попытку доступа;

Топология сети - термин, позволяющий описать конфигурацию сети на разных уровнях взаимодействия информационных систем. Как правило, топология сети формируется администратором/архитектором сети исходя из поставленных задач, решаемых техническим решением, основная идея которого реализуется данной сетью;

Сетевой интерфейс - данный термин имеет несколько определений:

- Аппаратная часть роутера, позволяющая осуществлять на низких уровнях взаимодействия связь с удалёнными узлами, а так же обмениваться с ними информацией;
- Программный виртуальный объект ОС, позволяющий определить правила и порядок следования и обмена информацией между узлами компьютерной сети;

OpenVPN - открытый бесплатный программный продукт, позволяющий создать защищённую виртуальную среду передачи данных внутри IP-сети. Поскольку OpenVPN представляет из себя многофункциональный программный пакет, в различном контексте термин «OpenVPN» может иметь различные значения, самые распространённые из которых: «сервер доступа к сети OpenVPN», «клиент, позволяющий подключиться к OpenVPN-сети», «сеть, либо сектор/уровень/ слой сети, подразумевающий использование ПО OpenVPN»;

OpenVPN-сеть - IP-сеть, построенная на базе сети, созданной ПО OpenVPN;

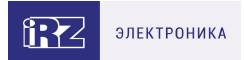

(Виртуальное) адресное пространство OpenVPN-сети - адресное пространство IP-сети OpenVPN, призванное добавить сегмент в совокупность всех сетей на пути следования пользовательских данных, то есть обеспечить чёткую декомпозицию маршрута, тем самым упрощая проектирование и обслуживание всего вычислительного комплекса, построенного на базе ПО OpenVPN в целом;

**OpenVPN-клиент** - см. клиентский узел;

Туннель - виртуальная сущность/технология/объект, позволющая логически выделить конкретно взятый поток данных между двумя узлами, заключая его в отдельное от общего адресное пространство; Авторизация - процедура предоставления надлежащих прав субъекту (пользователю/участнику/клиенту/клиентскому узлу) системы после получения от него запроса на доступ к системе и прохождения проверки его подлинности (аутентификации);

Аутентификация - процедура проверки подлинности субъекта (пользователя/участника/клиента/ клиентского узла) системы путём сравнения предоставленных им на момент подключения реквизитов с реквизитами, соотнесёнными с указанным именем пользователя/логином в базе данных.

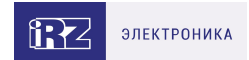

## <span id="page-38-0"></span>**12. Контакты**

Новые версии прошивок, документации и сопутствующего программного обеспечения можно получить, обратившись по следующим контактам:

#### **Санкт-Петербург**

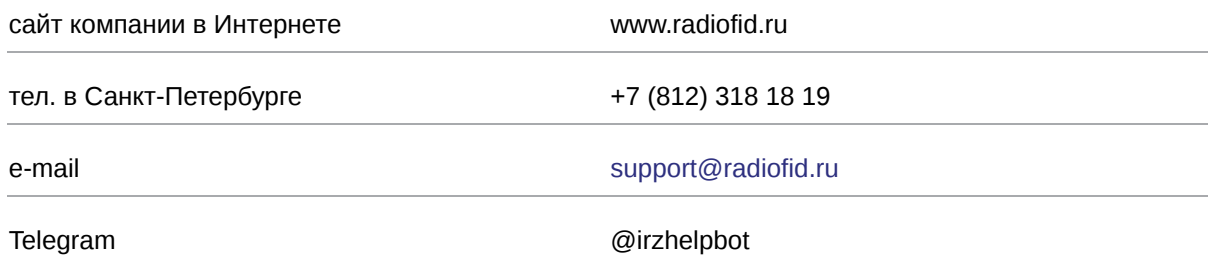

Наши специалисты всегда готовы ответить на все Ваши вопросы, помочь в установке, настройке и устранении проблемных ситуаций при эксплуатации оборудования.

В случае возникновения проблемной ситуации, при обращении в техническую поддержку, следует указывать версию программного обеспечения, используемого в роутере. Так же рекомендуется к письму прикрепить журналы запуска проблемных сервисов, снимки экранов настроек и любую другую полезную информацию. Чем больше информации будет предоставлено сотруднику технической поддержки, тем быстрее он сможет разобраться в сложившейся ситуации.

Перед обращением в техническую поддержку настоятельно рекомендуется обновить программное обеспечение роутера до актуальной версии.

Нарушение условий эксплуатации (ненадлежащее использование роутера) лишает владельца устройства права на гарантийное обслуживание.